# **18. Master-Vorlagen, Reports und Serienbriefe/-mails**

Im Modul "Vorlagen" können Sie für eine Vielzahl von Verwaltungsereignissen mit den Master-Vorlagen Dokumente, Briefe und Verträge erzeugen, die nach Inhalt und Form einer üblichen Verwalterpraxis entsprechen.

### **Hinweis:**

**Betrachten Sie die Master-Vorlagen als Muster. Passen Sie den jeweiligen Text der Mastervorlage immer Ihren individuellen Gegebenheiten bzw. neuestem Rechtsstand an oder erstellen Sie eigene Vorlagen für wiederholte Anwendungen. Beides wird nachfolgend beschrieben.**

Sie können auf die Vorlagen zugreifen, indem Sie die Registerkarte "Vorlagen" in der

- Kontaktansicht im Adressbuch oder
- Ansicht Stammdaten des Objekts oder
- Ansicht Mietvertrag oder in der
- Ansicht Dienstleister/Handwerker

wählen.

Achten Sie darauf, dass die Registerkarte "Vorlagen" zur Verfügung steht.

Ziel ist, dass Sie z.B. direkt aus dem Mietvertrag auf ein häufig benötigtes Musterschreiben zugreifen können, in das die Mieterdaten automatisch übernommen werden oder, dass Sie Serienbriefe für die Ankündigung erstmaliger SEPA-Lastschriften erstellen können. Außerdem wird im Rahmen verschiedener Prozesse von Immoware24 auf Vorlagen zugegriffen, beispielsweise im Mahnwesen auf Mahnschreiben oder in der BK-Abrechnung auf Anschreiben für Guthaben/Nachzahlungen.

Bei den mit Immoware24 zur Verfügung stehenden Master-Vorlagen wird unterschieden zwischen:

- Master-Vorlagen, in die mit Hilfe von Platzhaltern alle Daten aus Immoware24 übernommen werden (z.B. Mahnschreiben),
- Master-Vorlagen, die Sie selbst vervollständigen müssen (z.B. Mietvertrag, Dienstvertrag oder Kündigungsschreiben).

Klicken Sie das erste Mal in das Modul *Vorlagen* , werden Ihnen keine Muster angezeigt. Diese müssen Sie zuvor im Modul *Einstellungen* 
w übernehmen.

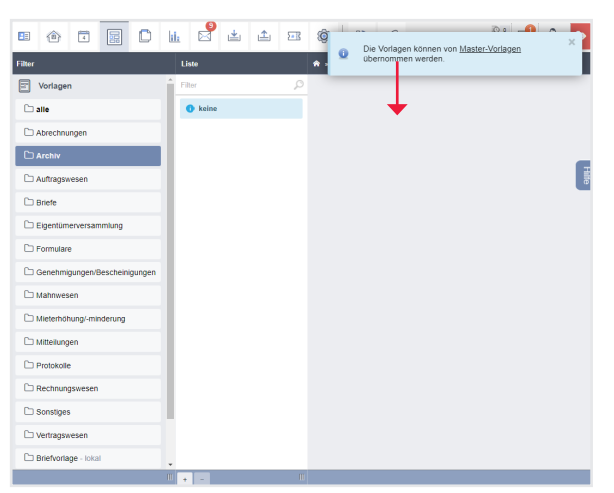

Abb. 368: Modul Vorlagen - ohne übernommene Muster

## **18.1 Übernahme der Master-Vorlagen**

Klicken Sie direkt oder aus dem Modul "Vorlagen" auf "können von Master-Vorlagen über*nommen werden*, im Modul *Einstellungen*  $\otimes$ .

Unter dem Menüpunkt "Master-Vorlagen" werden Ihnen Musterschreiben und Musterdokumente angeboten:

| Einstellungen          | Liste                                           |  |  |  |  |
|------------------------|-------------------------------------------------|--|--|--|--|
|                        | Filter                                          |  |  |  |  |
| Vorlagen               | 1. Mahnung Hausgeldzahlung<br>⊫                 |  |  |  |  |
| <b>Master-Vorlagen</b> | 1. Mahnung Mietzahlung                          |  |  |  |  |
| alle                   | 2. Mahnung Hausgeldzahlung<br>≡                 |  |  |  |  |
|                        | ⊫<br>2. Mahnung Mietzahlung                     |  |  |  |  |
| Abmahnungen            | Abmahnung wegen unbefugter<br>⋿                 |  |  |  |  |
| <b>Briefe</b>          | Gebrauchsüberlassung                            |  |  |  |  |
| Einladungen            | Þ<br>Abmahnung wegen unerlaubter<br>Tierhaltung |  |  |  |  |
| Kündigungen            | Þ<br>Abmahnung wegen                            |  |  |  |  |
| Mahnungen              | Verursachung Lärmbelästigung                    |  |  |  |  |
|                        | Abrechnung der Mietkaution<br>⊫                 |  |  |  |  |
| Mietvertrag            | E<br>Abtretungserklärung Miete (SGB             |  |  |  |  |
| Dienstverträge         | II)                                             |  |  |  |  |
| Wohnungsabnahme/-Überg | e<br>Anforderung Kostenvoranschlag              |  |  |  |  |
| Mietkaution            | ⋿<br>Ankündigung von<br>Modernisierungsarbeiten |  |  |  |  |
|                        |                                                 |  |  |  |  |

Abb. 369: Modul "Einstellungen" mit Ansicht der Mastervorlagen

Wählen Sie die Vorlage, die Sie nutzen wollen, aus. Der Inhalt der Vorlage, bestehend aus Text und ggf. auch aus Platzhaltern (z.B. @{D-Empfänger}), wird Ihnen angezeigt:

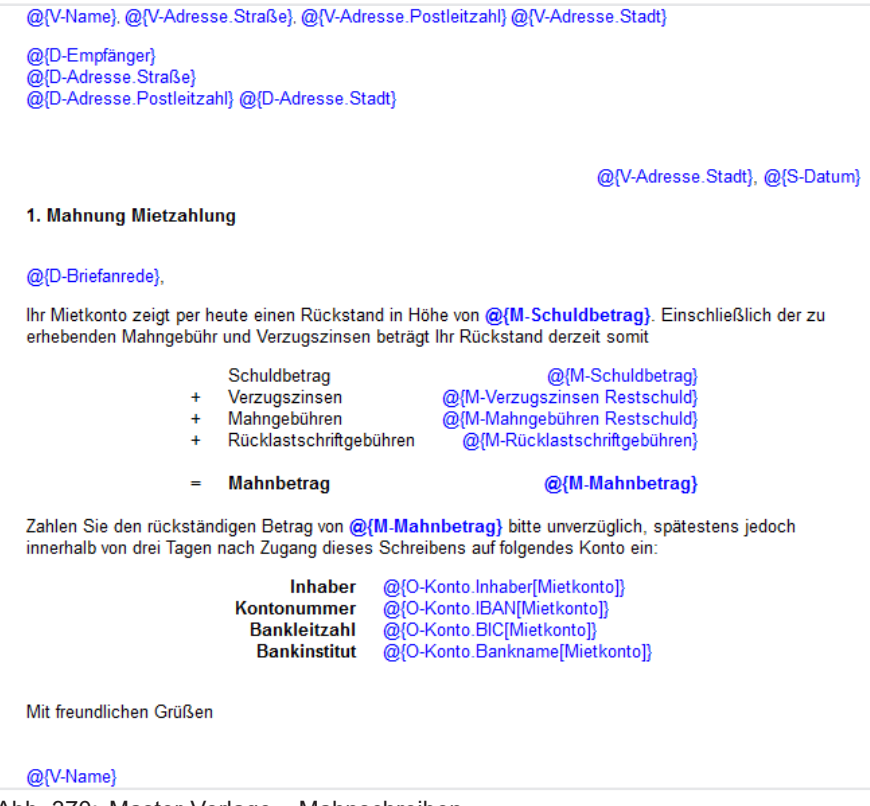

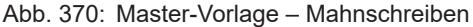

Um die Vorlage zu nutzen, klicken Sie auf die Schaltfläche ubernehmen in der Fußzeile. Danach erscheint über dem Musterschreiben der Hinweis **Wertage erfolgreich übernommen!** Den Vorgang wiederholen Sie für alle Vorlagen, die Sie nutzen möchten. Wenn Immoware24 Vorlagen aktualisiert, wiederholen Sie die Übernahme. Sie erhalten Sie die Meldung . Die neueste Version von dieser Vorlage ist übernommen!

Wechseln Sie zurück in das Modul Vorlagen **a**.

Ihnen werden im mittleren Bereich ("Liste") der Ansicht alle übernommenen Vorlagen aufgelistet.

## **18.2 Master-Vorlagen anwenden**

Klicken Sie in einem Datensatz im Adress- oder Objektmodul auf die Registerkarte "Vorlagen". Alle von Ihnen aus dem Modul "*Einstellungen"* ® übernommenen Vorlagen werden aufgelistet.

| 冨<br>冑<br>hi.<br>BE<br>Έ                                  | ▲<br>也                                            | ◈<br>G<br>-0<br>2.8                                          | 10001<br><b>BKA Miethaus</b><br><b>MIET</b><br>Magdeburger Straße 5 | $\circ$<br>$\odot$ o |
|-----------------------------------------------------------|---------------------------------------------------|--------------------------------------------------------------|---------------------------------------------------------------------|----------------------|
| Objektmenü<br>$\Phi_{\rm g}$<br>$\bullet$ .<br>,,,,,,,,,, | » Objektdaten » Objektstammdaten » Vorlagen       |                                                              |                                                                     |                      |
| <b>a</b> Stammdaten                                       | Objekt<br>Tickets (1)                             | Dokumente<br>Platzhalter<br>Vorlagen                         | Verwalterhonorar<br><b>Schwarzes Brett</b>                          | benutzerdef. Fo      |
|                                                           | Vorlagen                                          |                                                              |                                                                     |                      |
| <b>B</b> Gebäude                                          | Vorlagen                                          | alle                                                         | Nur kompatible anzeigen<br>$\check{~}$                              | $\blacktriangledown$ |
| <b>■</b> Umlageschlüssel                                  | Vorlagen Bezeichnung                              | $\rightarrow$<br>nach Vorlage suchen                         |                                                                     |                      |
| <b>■</b> Objekteigentümer                                 |                                                   |                                                              |                                                                     | $\frac{1}{3}$        |
| 图 Mietverträge                                            | <b>Briefe</b>                                     | <sup>®</sup> Abmahnung wegen unbefugter Gebrauchsüberlassung |                                                                     |                      |
| Liegenschaften                                            | Schulungsvorlagen (L                              | <b>·</b> Briefvorlage<br>· DL Info Verwalterwechsel          |                                                                     |                      |
| <b>■</b> Objektzähler                                     |                                                   |                                                              |                                                                     |                      |
| Dienstleister / Handwerker                                |                                                   |                                                              |                                                                     |                      |
| <b>Bankkonten</b>                                         |                                                   |                                                              |                                                                     |                      |
| Sanierung                                                 |                                                   |                                                              |                                                                     |                      |
| Serienbrief                                               |                                                   |                                                              |                                                                     |                      |
| Anpassung monatl. Zahlungen                               |                                                   |                                                              |                                                                     |                      |
| Posteingang                                               |                                                   |                                                              |                                                                     |                      |
| 吅吅<br>Rechnungswesen                                      |                                                   |                                                              |                                                                     |                      |
| Rücklagen                                                 |                                                   |                                                              |                                                                     |                      |
| Buchungen                                                 | $\blacksquare$                                    |                                                              |                                                                     |                      |
| المستحف                                                   | $\sqrt{\left  \mathbf{x} \right }$ 1 $\sqrt{3}$ 3 |                                                              |                                                                     |                      |
| Objekt schließen                                          |                                                   |                                                              |                                                                     |                      |

Abb. 371: Ansicht Mietvertrag – Vorlagen

Grün markiert sind nur die Vorlagen, die keine Platzhalter beinhalten oder deren Platzhalter bei Verwendung an dieser Stelle automatisch ersetzt werden.

**Die korrekte Funktion der Platzhalter hängt davon ab, ob die zu übernehmenden Daten an der Stelle in Immoware24, an der die Vorlage verwendet werden soll, verfügbar sind. Zum Beispiel besteht aus der Kontakt-Ansicht des Adressbuchs heraus nur Zugriff auf**  Daten, die im Kontakt gespeichert sind **- >**, deshalb werden hier nur K-Platzhalter ersetzt.

Andere Platzhalter z.B. mit "B" für "Bewohner" oder mit "D" für "Debitor" können Sie an dieser Stelle nicht ersetzen, da im Adressbuch die Daten des Kontaktes als Bewohner eines Objektes oder die Verknüpfung mit einem Debitorenkonto der Buchhaltung nicht verfügbar sind.

Eine genaue Auflistung, welche Platzhalter mit welchen Informationen gefüllt werden, erhalten Sie, indem Sie im Adressbuch- oder Objektdatensatz auf die Registerkarte "Platzhalter" klicken.

| Ċ<br>晶<br>$\overline{4}$<br>国<br>佃 | ◈<br>▲<br>$\sum_{i=1}^{n}$<br>凷<br>H.           | 10001<br>$\mathcal{O}$<br>G<br><b>MIET</b> | <b>BKA Miethaus</b><br>Magdeburger Straße 51, 06112                                                                                                    |                     | ⊚ ∘<br>100     | admin          |
|------------------------------------|-------------------------------------------------|--------------------------------------------|----------------------------------------------------------------------------------------------------|---------------------|----------------|----------------|
| <b>00 B</b><br>Objektmenü          | T A » Objektdaten » Objektstammdaten » Vorlagen |                                            |                                                                                                    |                     |                |                |
| <b>■ Stammdaten</b>                | Objekt<br>Tickets (1)<br><b>Dokumente</b>       | Platzhalter<br>Vorlagen                    | <b>Schwarzes Brett</b><br>Verwalterhonorar                                                                                                    | benutzerdef. Felder | Steuer-Angaben | Versicherungen |
| Gebäude                            | verfügbare Platzhalter                          |                                            |                                                                                                    |                     |                |                |
|                                    | <b>Platzhalter</b>                              | zugewiesener Wert                          |                                                                                                    |                     |                |                |
| <b>■</b> Umlageschlüssel           | @{O-Adresse}                                    | Magdeburger Straße 51, 06112 Halle (Saale) |                                                                                                    |                     |                |                |
| <b>■</b> Objekteigentümer          | @{O-bebaute Fläche}                             | 400.00                                     |                                                                                                    |                     |                | $\frac{1}{6}$  |
| Mietverträge                       | @{O-Bemerkungen Sanierungsgebiet}               |                                            |                                                                                                    |                     |                |                |
| <b>■ Liegenschaften</b>            | @{O-Bemerkungen}                                |                                            |                                                                                                    |                     |                |                |
| <b>■</b> Objektzähler              | @{O-ben.Feld[informationen]}                    |                                            | In diesem Objekt können die BKA und HKA (mit USt) für das Jahr 2021 erstellt werden. Legen Sie zuvor den<br>Abrechnungszeitraum 01.01.-31.12.2021 an. Da es in diesem Objekt eine Trennung zwischen Betriebs- und<br>Heizkostenvorauszahlungen gibt, müssen auch 2 Abrechnungen erstellt werden. |                     |                |                |
| Dienstleister / Handwerker         |                                                 | <b>Mietername</b>                          | externe Wasserkosten in € externe Heizkosten in €                                                                                                    |                     |                |                |
| Bankkonten                         |                                                 | Sportgeschäft                              | 150.57                                                                                                    | 180.57              |                |                |
| <b>■</b> Sanierung                 |                                                 | <b>Leerstand VE01</b>                      | 30.24                                                                                                    | 112.36              |                |                |
| <b>■</b> Serienbrief               |                                                 | Lebensmittelladen Riesig                   | 320.80                                                                                                    | 358.29              |                |                |
|                                    |                                                 | Arztpraxis                                 | 803.05                                                                                                    | 651.23              |                |                |
| Anpassung monatl. Zahlungen        |                                                 | Krause                                     | 558.02                                                                                                    | 651,23              |                |                |
| Posteingang                        |                                                 | Meyer                                      | 630.25                                                                                                    | 651.23              |                |                |
| Rechnungswesen                     |                                                 | Müller                                     | 702.48                                                                                                    | 651.23              |                |                |
| Rücklagen                          |                                                 | Lemke                                      | 325.76                                                                                                    | 458.56              |                |                |
|                                    |                                                 | <b>Leerstand VE06</b>                      | 40.94                                                                                                    | 78,84               |                |                |
| Buchungen                          |                                                 | Hauser                                     | 143.10<br>Das Anschreiben an den Mieter erfolgt dann über das Informationsblatt Mieter.                                                                                                    | 113.83              |                |                |
| Objekt schließen                   | ٠<br>Ш                                          |                                            |                                                                                                    |                     |                |                |

Abb. 372: Ansicht Mietvertrag – Platzhalter

Sie können auch rot markierte Vorlagen nutzen, müssen dort allerdings die Informationen in die Platzhalter selbst eintragen. Um die Anzeige der verfügbaren Vorlagen zu konkretisieren, nutzen Sie den **Filter** zur Auswahl einer bestimmten Vorlagen-Kategorie.

Für eine genaue Übersicht, welche Vorlagen hier ausschließlich ersetzbare Platzhalter enthalten, schränken Sie die Anzeige ein, indem Sie durch "nur kompatible anzeigen – Filter" markieren.

Klicken Sie die Vorlage an, um diese zu öffnen.

Sie können diese bearbeiten (Beschreibung folgt im Text).

Klicken Sie auf die Schaltfläche **PDF, um diese als PDF-Datei auszudrucken** oder auf die Schaltfläche **PDF-> DMS**, um diese im Dokumentenmanagementsystem abzulegen.

Ob Informationen für Platzhalter verfügbar sind, bestimmt auch die Nutzung der Vorlagen als "Serienbrief". Klicken Sie im Haupt-Menü auf den Menüpunkt "Vorlagen".

Wählen Sie im Navigationsbereich auf der linken Seite die "Briefvorlage".

Wählen Sie aus der mittleren Liste Ihre Vorlage aus. Sie können diese bearbeiten oder direkt den Empfänger verknüpfen, indem Sie in der Fußleiste auf die Schaltfläche "Serienbrief Empfänger auswählen" anklicken. Wählen Sie den Empfänger des Serienbriefes aus, um die zu verwendende Vorlage zuzuordnen.

Mit den Registerkarten in dieser Ansicht können Sie verschiedene Bearbeitungen durchführen und die Kontakte zuordnen.

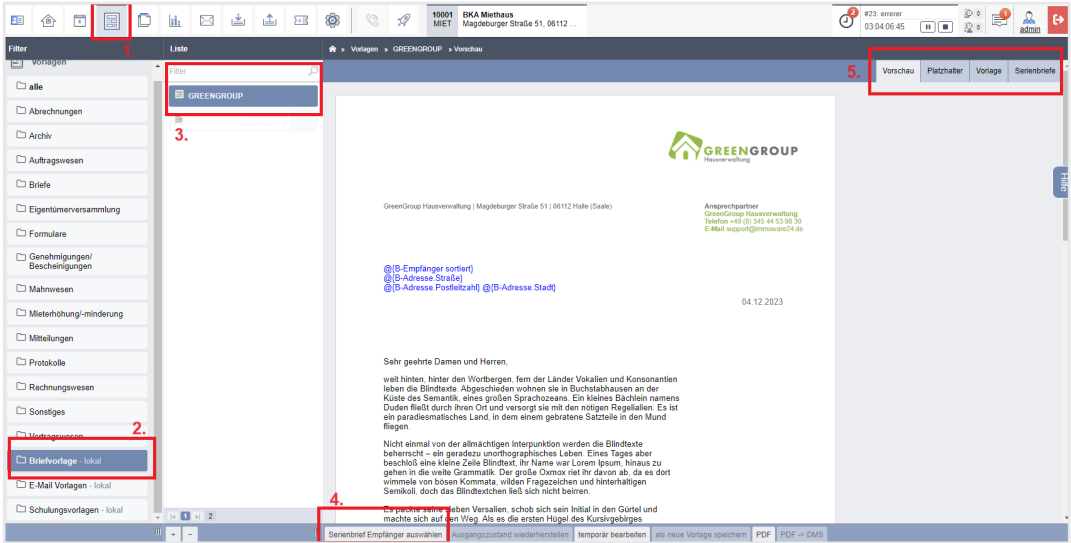

Abb. 373: Empfänger und Vorlage für Serienbrief auswählen

Beinhaltet die Vorlage Platzhalter, deren Inhalte nicht am Mietvertrag verfügbar sind, ist die Vorlage nicht kompatibel.

## <span id="page-4-0"></span>**18.3 Master-Vorlagen bearbeiten**

Sie können die Vorlagen nach individuellen Anforderungen bearbeiten.

Klicken Sie auf die Schaltfläche **bearbeiten** in der Fußleiste.

Klicken Sie auch auf diese Schaltfläche, um eine neue Vorlage erstellen, die auch zu jedem späteren Zeitpunkt zur Verfügung steht. Speichern Sie die geänderte Vorlage als neue Vorlage ab, indem Sie auf die Schaltfläche als neue Vorlage speichern klicken.

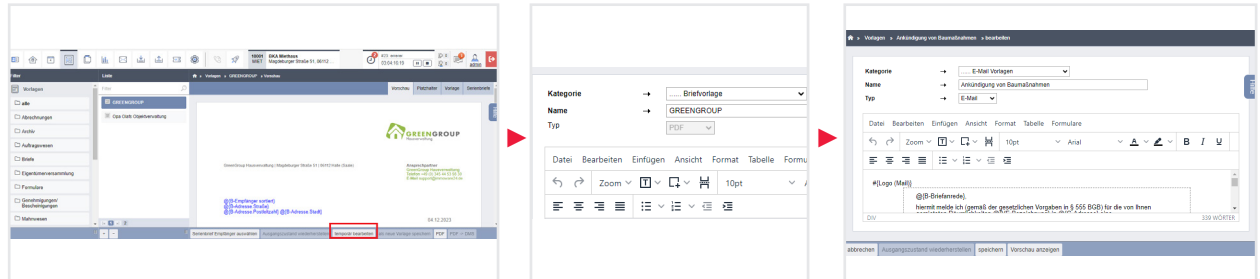

Abb. 374: aus temporären Änderungen an einer Vorlage eine neue Vorlage erstellen

Anderenfalls bleibt die geänderte Vorlage nur temporär verfügbar und steht nach einem erneuten Login nicht mehr bereit.

Klicken Sie auf die Schaltfläche **bearbeiten**, um die Bearbeitung zu öffnen:

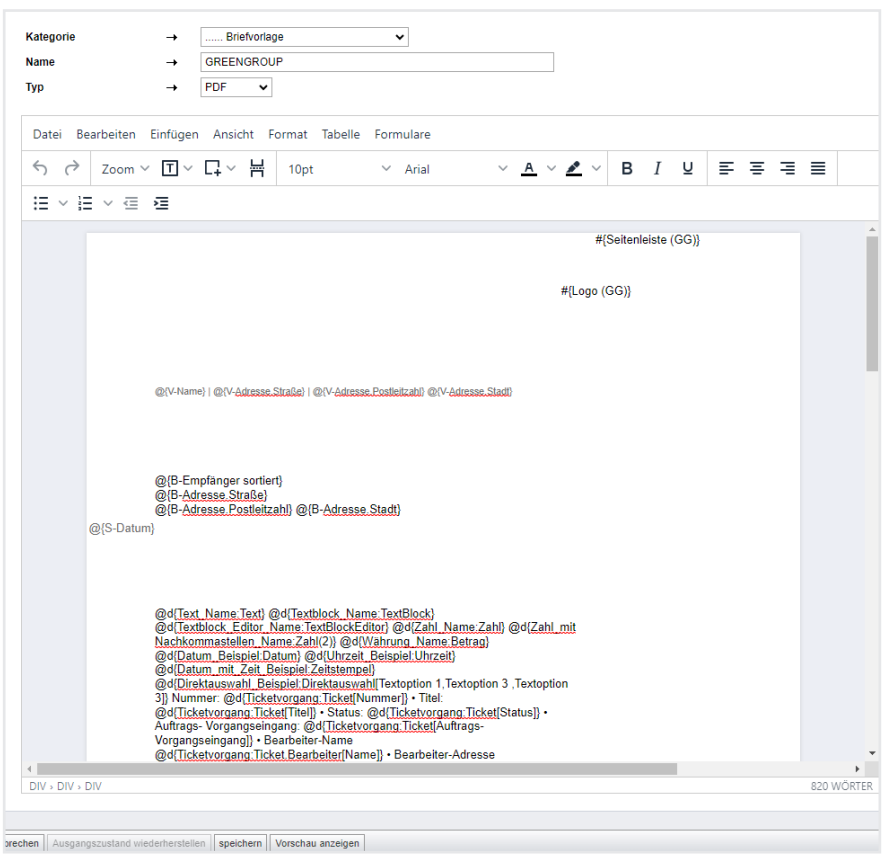

Abb. 375: Bearbeitung – Master-Vorlagen

Sie können die Vorlage in eine **Kategorie** Ihrer Wahl gruppieren und der Vorlage einen eigenen Namen geben. Wählen Sie unter "Typ" aus, ob die Vorlage für Serienbriefe oder E-Mails zur Verfügung stehen soll. Im unteren Teil der Maske legen Sie die Randabstände fest, die für die Erstellung des Dokumentes auf Basis der Vorlage gelten.

Das Bearbeitungsfenster vergrößern Sie, indem Sie die rechte untere Ecke mit gedrückter Maustaste nach unten ziehen.

Sie können im Bearbeitungsfenster den Text ändern, löschen oder ergänzen.

Werden Platzhalter verwendet, wählen Sie (je nach beabsichtigter Position, an der Sie die Vorlage nutzen wollen) aus folgenden Gruppen an Platzhaltern aus: (siehe Registerkarte "Platzhalter")

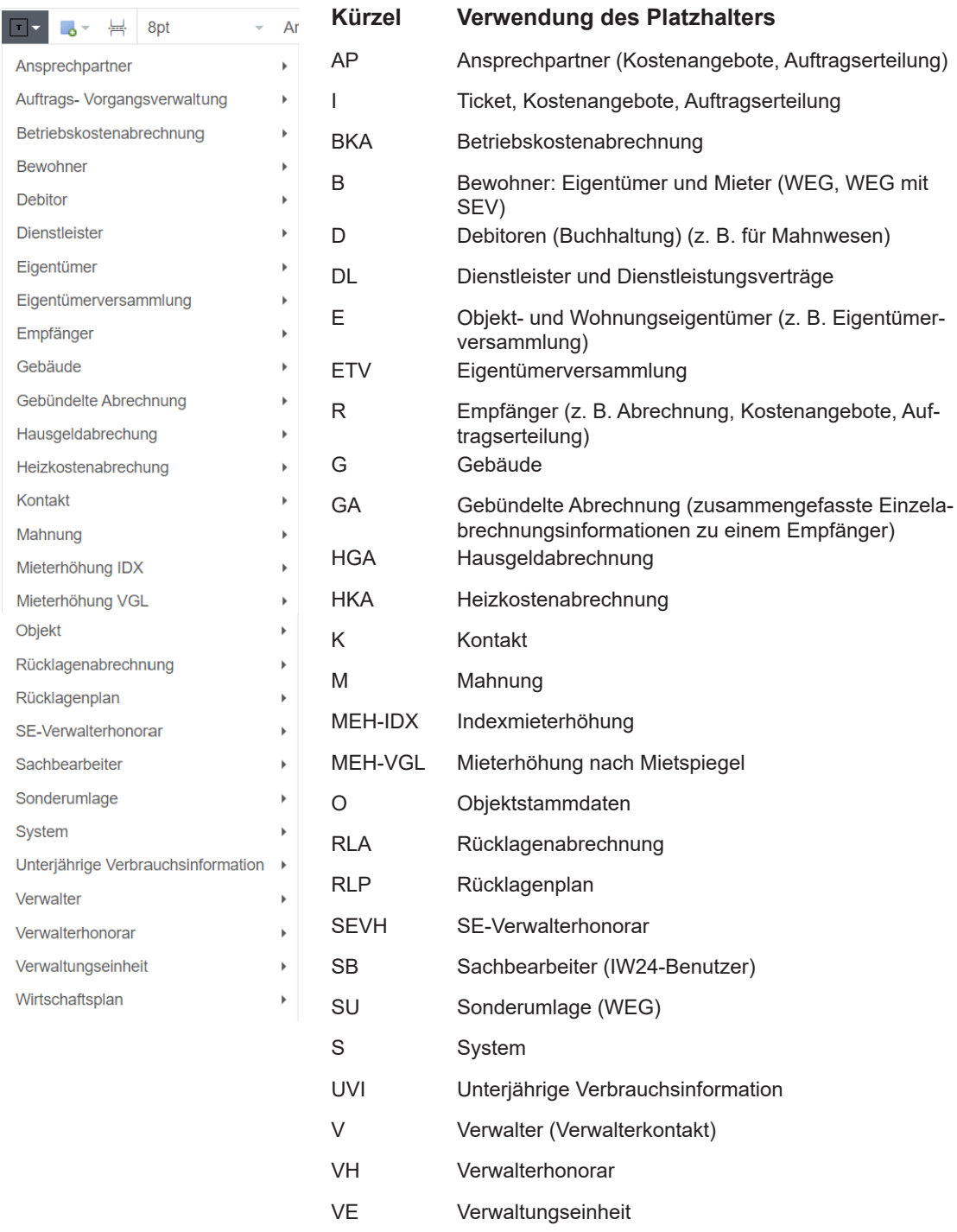

WP Wirtschaftsplan (WEG)

Markieren Sie die Platzhalterkategorie, um die einzelnen Platzhalter auszuwählen:

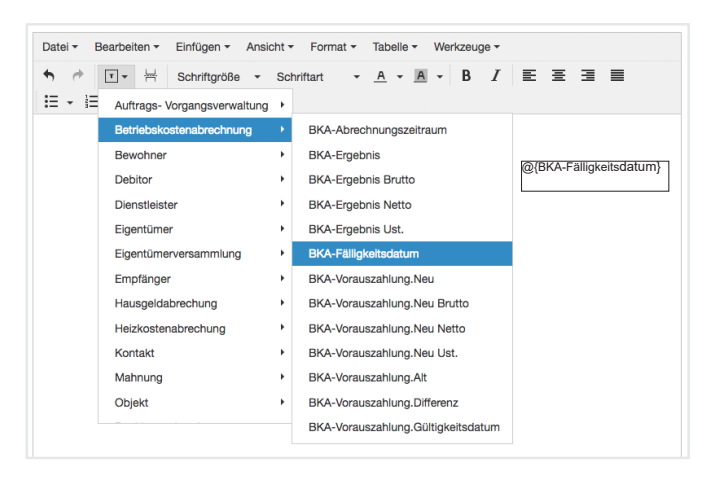

Klicken Sie auf einen bestimmten Platzhalter, um diesen an der Stelle Ihres Cursors in den Text einzufügen.

Sind Änderungen an der Vorlage vorhanden, klicken Sie auf die **Schaltfläche** Vorschau anzeigen , um die geänderte Vorlage anzusehen.

Sie können eine PDF-Datei des aktuellen Schreibens ausdrucken, indem Sie auf die Schaltfläche PDF klicken, oder diese ins DMS legen, indem Sie auf die Schaltfläche PDF->DMS klicken. Sie können für "Serienbrief" alle Schreiben entsprechend Empfängerliste erstellen, indem Sie auf die Schaltfläche alle PDFs generieren klicken und anschließend auf der Registerkarte "Dokumente" anzeigen, herunterladen und drucken.

Um weitere Änderungen der Vorlage durchzuführen, klicken Sie erneut auf die Schaltfläche bearbeiten .

Um die Änderungen dauerhaft zu sichern, klicken Sie auf die Schaltfläche als neue Vorlage speichern Um die Änderungen rückgängig zu machen, klicken Sie auf die Schaltfläche

Ausgangszustand wiederherstellen

### **18.3.1 Dynamische Platzhalter**

Dynamische Platzhalter ermöglichen das formularmäßige Ausfüllen einer Vorlage sowie den Zugriff auf bestimmte Werte oder Variablen. Sie werden verwendet, um eine effiziente und einheitliche Bearbeitung von Vorlagen zu ermöglichen. Informationen aus den vorliegenden Daten können so automatisch in Ihre Vorlagen integriert werden.

Die dynamischen Funktions-Platzhalter **@d** sind in die Mastervorlagen integriert.

 **Welche Datentypen und Eigenschaften der dynamischen Platzhalter in Immoware24 vorhanden sind, können Sie der Liste im Anhang entnehmen. Hier finden Sie viele Beispiele für die Anwendung dynamischer Platzhalter zusammen mit deren Funktionsbeschreibung. Nutzen Sie diese Liste auch, um sich die dynamischen Platzhalter für Ihre Vorlagen herauszukopieren. Alternativ können Sie eine individuelle Vorlage mit den dynamischen Platzhaltern beauftragen. Auf Anfrage erhalten Sie ein Angebot.**

Die dynamischen Platzhalter bestehen immer aus folgenden Bestandteilen:

- **@d** Zeichen für den dynamischen Platzhalter,
- **{ }** Zeichen für die Feldfunktion, der Name des Feldes ist frei wählbar, darf aber immer nur einmal vergeben werden
- **:** den Datentypen leiten Sie mit dem Doppelpunkt ein
- **[ ]** die Eigenschaft des Feldes mit genau hinterlegter Bezeichnung
- **( )** der Wert einer Eigenschaft (optional)

#### **Syntax:**

Erstellen Sie die Platzhalter im Format **@d{Name\_des\_Feldes}** Darunterliegende Funktionen erstellen Sie im Format **@d{Name\_des\_Feldes:Datentyp[Eigenschaft]}**

Jeweils weiterführende Funktionen erstellen Sie im Format **@d{Name\_des\_nächsten\_Feldes:Datentyp[Eigenschaft]}**

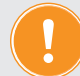

#### **Hinweis:**

Geben Sie Leerzeichen im Namen des Feldes nicht als Leerzeichen ein, sondern trennen Sie die einzelnen Wörter per Unterstrich **\_** voneinander ab. Andernfalls wird der Platzhalter nicht aufgelöst.

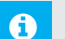

## **Ausschlüsse:**

Sie können das Zeichen **!** im Format **@d{!...}** einsetzen, wenn es sich um eine optionale Information handeln soll. Der Platzhalter mit diesem Zeichen führt dann nicht zu einem Platzhalterfehler im

Rahmen der PDF-Erstellung.

#### **Datentyp:**

Über den Datentypen definieren Sie die Daten, aus denen sich der Platzhalter mit dem damit verknüpften Bereich die jeweilige Information zieht.

Dazu gehören u.a. Kontakt, Objekt, Verwaltungseinheit.

#### **Eigenschaft:**

Mit dem Setzen der Eigenschaft in den Platzhalter definieren Sie, welche Eigenschaft der Datentyp bekommen soll. Eigenschaften sind die in der Verknüpfung hinterlegten Funktionen, aus der sich der Platzhalter die zugehörigen Informationen holt. Eigenschaften können sein: Name, Adresse, Empfänger, Briefanrede usw.

#### **Vorgehensweise**

#### **Schritt 1**

Öffnen Sie im Haupt-Navigationsbereich das Modul "Vorlagen" ...

Wählen Sie die Vorlagenkategorie am linken Fensterrand aus, indem Sie darauf klicken. Öffnen Sie in der Kategorienliste (mittlerer Fensterbereich) die gewünschte Vorlage oder legen Sie eine neue Vorlage an, indem Sie auf das Plus-Symbol in der Fußleiste klicken. Die Registerkarte "Vorschau" mit dem aktuellen Stand der Vorlage öffnet sich.

Klicken Sie auf die Registerkarte "Vorlage" und dort auf die Schaltfläche "bearbeiten". Der Vorlagen-Editor (WYSIWYG-Editor) öffnet sich:

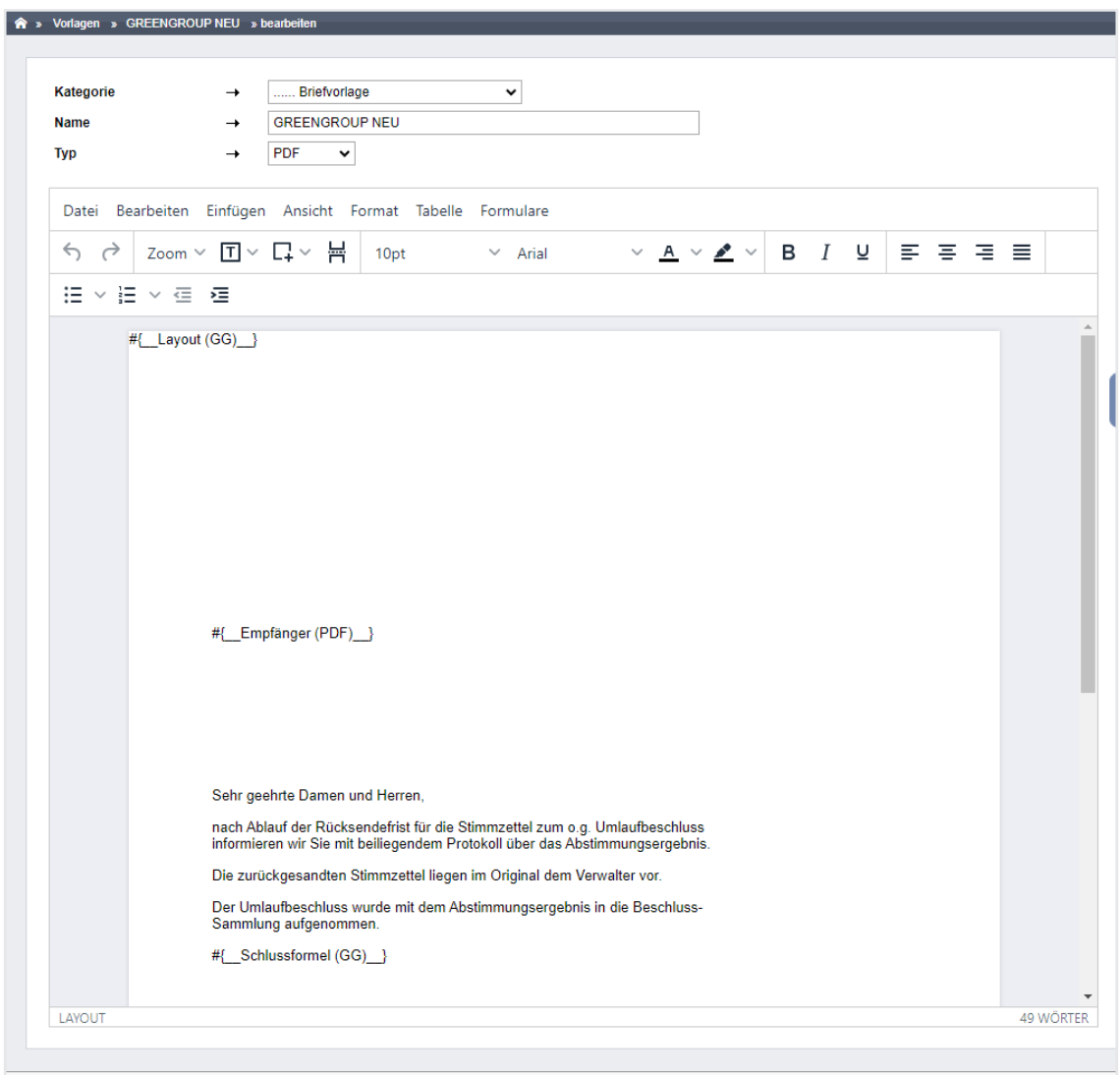

abbrechen | Aus herstellen speichern Vorschau anzeigen Abb. 376: Beispiel dynamischer Platzhalter  $\rightarrow$  Ansicht Vorlage im Editor bearbeiten (Registerkarte "Vorlage")

Beim Vorlagen-Editor handelt es sich um einen sogenannten WYSIWYG-Editor ("what you see is what you get", "du siehst, was du kriegst"):

Der WYSIWYG-Editor dient der Erstellung und Bearbeitung von PDF- und E-Mail-Schriftverkehr. Je nach Kontext können sich die verfügbaren Eigenschaften und Funktionen unterscheiden.

#### **Auswahltyp "PDF":**

Klicken Sie auf das Auswahlelement Typ und wählen Sie "PDF".

### Auswahltyp "E-Mail":

Klicken Sie auf das Auswahlelement Typ und wählen Sie "E-Mail".

Geben Sie über Ihre Tastatur die gewünschten Platzhalter nach dem oben beschriebenen Schema in Ihre Vorlage ein (oder kopieren die gewünschten Platzhalter aus der Liste  $\lambda$ <sub>n</sub>, 26. Anhang 1: Liste der dynamischen Platzhalter"):

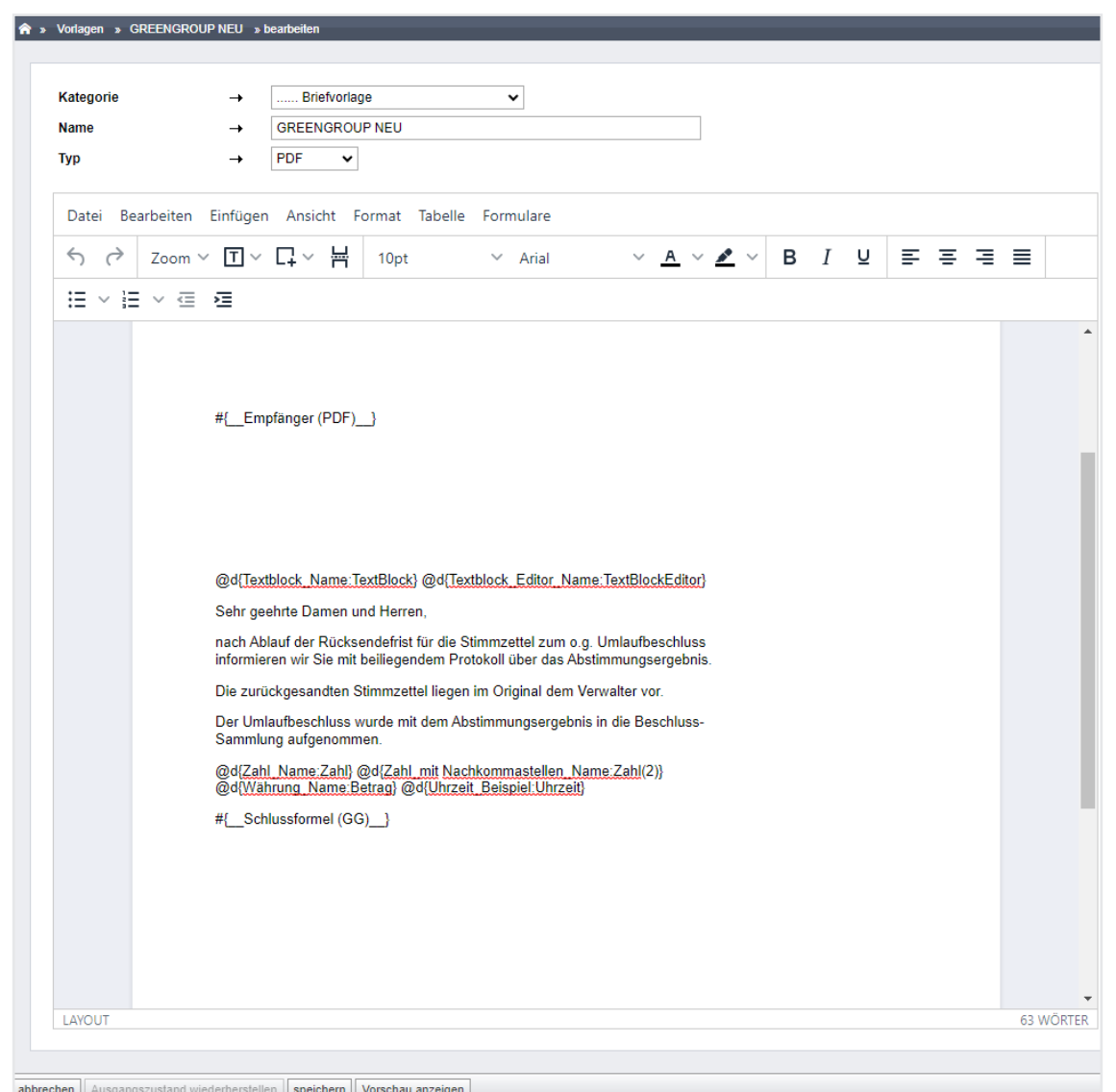

Abb. 377: Beispiel dynamischer Platzhalter  $\rightarrow$  Platzhalter im Vorlagen-Editor eingeben

Klicken Sie auf die Schaltfläche "speichern" in der Fußleiste oder auf "Vorschau anzeigen", um sich die Vorlage zunächst anzusehen.

Nach dem Speichern erscheint die Ansicht der Vorlage mit den umgewandelten auf der Registerkarte "Vorschau", auf der rechten Fensterseite erscheint die Ansicht der umgewandelten Platzhalter:

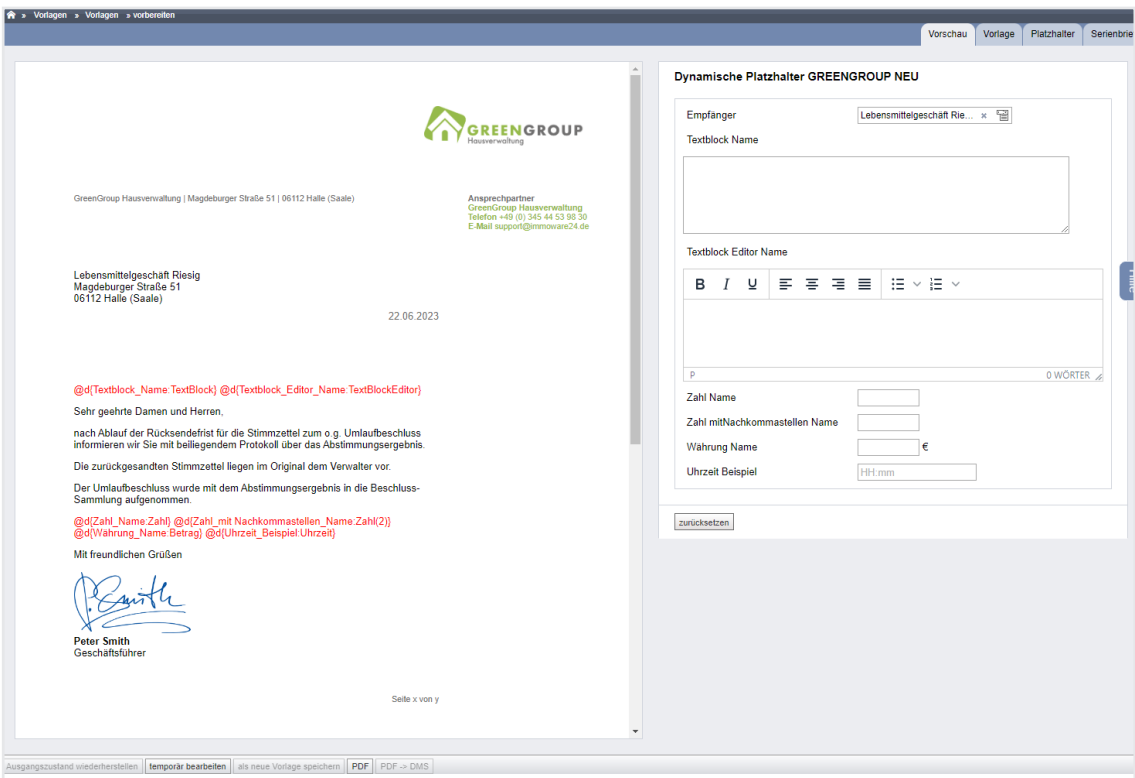

Abb. 378: Beispiel dynamischer Platzhalter  $\rightarrow$  Ergebnis (Registerkarte "Vorschau")

**Schritt 3**

Sie können die Platzhalter verwenden und entsprechend mit Daten befüllen. Klicken Sie in einen der Platzhalter, um die Daten einzugeben oder auszuwählen (z.B. bei Kontaktlisten).

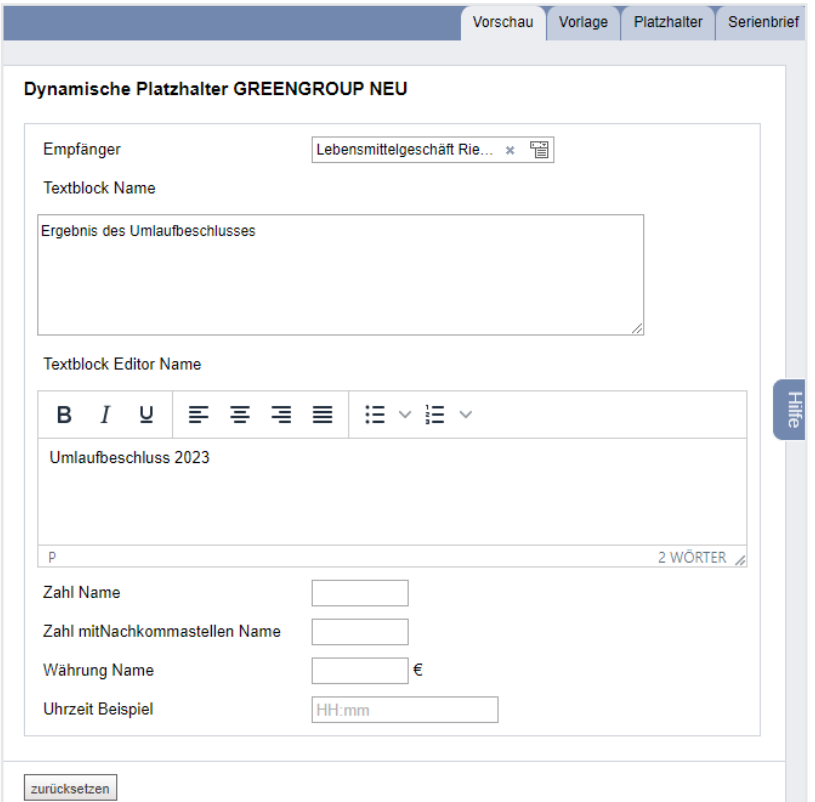

Abb. 379: Beispiel dynamischer Platzhalter → Daten in die dynamischen Platzhalter eintragen

Verlassen Sie die Eingabe eines Platzhalters, erscheinen die Daten in der Vorlage:

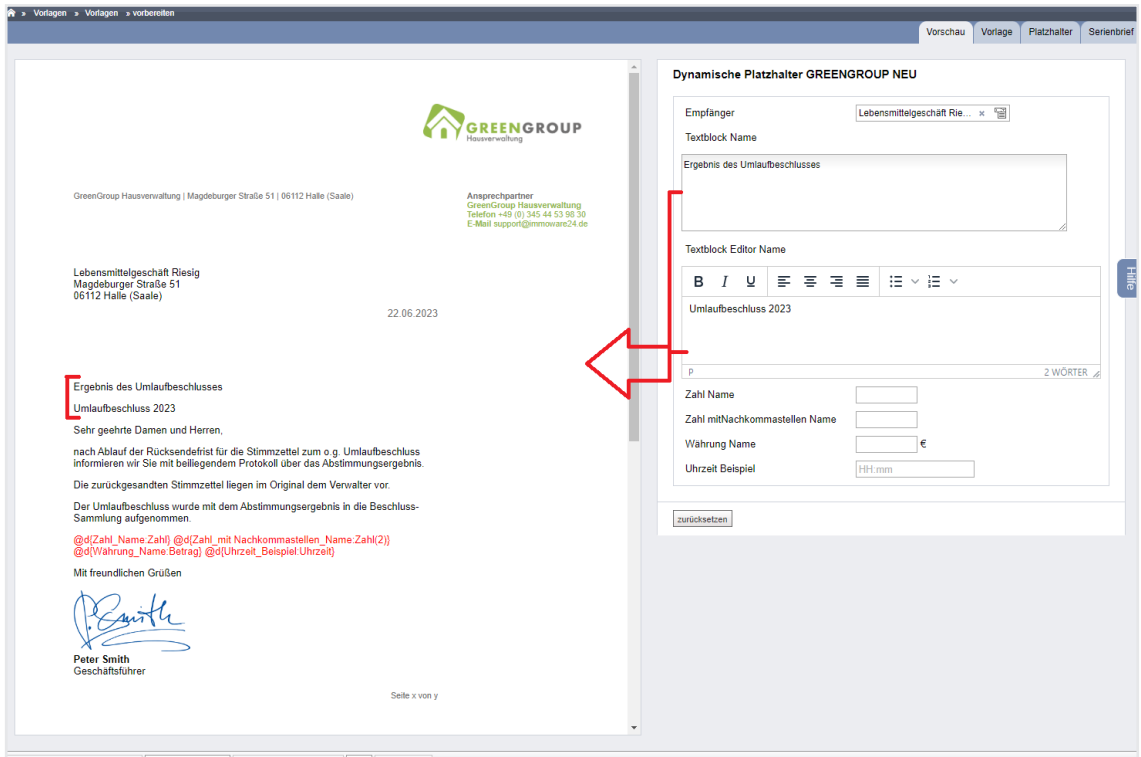

Abb. 380: direkte Umwandlung der Daten aus den dynamischen Platzhaltern in der Vorlage

Um die Daten aus den Platzhaltern zu löschen, klicken Sie auf die Schaltfläche "zurücksetzen" unter den dynamischen Platzhaltern auf der rechten Fensterseite. Sie können die Platzhalter verwerfen, indem Sie in der Vorlagenansicht auf die Schaltfläche

"Ausgangszustand wiederherstellen" in der Fußleiste klicken.

Die PDF-Datei Ihrer vollständig ausgefüllten Vorlage erstellen Sie, indem Sie in der Fußleiste auf die Schaltfläche "PDF" klicken oder erzeugen Sie die PDF-Datei direkt im DMS, indem Sie auf die Schaltfläche "PDF -> DMS" klicken.

Beachten Sie, dass bei der Erstellung der PDF-Datei ggf. Zwischenschritte erscheinen, z.B. falls Sie den Platzhalter für die digitale Unterschrift

(siehe <sup>></sup>Kapitel ["18.9 Serienbriefe/Serien-E-Mails"\)](#page-19-0) gesetzt haben.

Sie erhalten bei der Erstellung der Vorlagen Unterstützung, wenden Sie sich bei Bedarf an den [Support](mailto:Support%40immoware24.de?subject=).

#### **If-Else-Bedingungen**

If-Else Bedingungen ermöglichen die Verzweigung des Textflusses basierend auf bestimmten Bedingungen. Sie werden verwendet, um verschiedene Textteile einzufügen oder zu überspringen, je nachdem, ob die Bedingung erfüllt ist oder nicht.

If-Else Bedingungen werden mit %{IF ...}%, %{ELSE}%, %{ENDIF}% eingeleitet und beendet.

Die Bedingungen in einem If-Else-Block können auch Ausschlüsse beinhalten, die mit "!" eingeleitet werden, zum Beispiel: *%{IF "@{B-Vertragsverhältnis.Lastschrift}" ! "ja"}% Ein Lastschriftverfahren wurde nicht vereinbart. Überweisen Sie den Betrag auf das Ihnen bekannte Konto. %{ENDIF}%*

### **If-Else-Bedingungen verschachteln:**

Sie können auch mehrere If-Else-Bedingungen miteinander verschachteln. Achten Sie bei der Verschachtelung von Bedingungen darauf, dass jede IF-Anweisung mit einer entsprechenden ENDIF-Anweisung abgeschlossen wird, zum Beispiel:

%{IF "@d{Erhöhungsart:Auswahl[Indexmiete]}" = "1"}% Es wurde eine Indexmiete vereinbart. %{ELSE}% %{IF "@d{Erhöhungsart:Auswahl[Staffelmiete]}" = "1"}% Es wurde eine Staffelmiete vereinbart. %{ELSE}% Die Erhöhung der Miete erfolgt gemäß der gesetzlichen Bestimmungen unter § 558 BGB %{ENDIF}% %{ENDIF}%

## **18.4 Berechtigungen zur Bearbeitung von Vorlagen festlegen**

Sie können in den Einstellungen für die Bearbeitung von Vorlagen mit entsprechender Berechtigung festlegen, welcher Benutzer welche Zugriffe erhält. Vorlagen können so entsprechend geschützt werden.

- 1. Öffnen Sie den Menüpunkt "Einstellungen"  $\otimes$ .
- 2. Klicken Sie im Navigationsbereich auf der linken Seite auf den Menüpunkt "Benutzer" und öffnen Sie den Knoten "Rollen".
- 3. Wählen Sie die entsprechende Nutzerrolle für die Vergabe der Berechtigung aus, indem Sie darauf klicken.
- 4. In der mittleren Ansicht "Liste" erscheinen die Kategorien. Suchen Sie im Suchfeld "Ressourcen" oberhalb der Liste nach "Vorlagen geschützt". Der Eintrag wird angezeigt. Klicken Sie darauf, um diesen für die Bearbeitung zu öffnen.
- 5. Auf der rechten Fensterseite erscheint die Übersicht der Zugriffsberechtigungen für die Vorlagen.

Klicken Sie in der Fußleiste auf die Schaltfläche "bearbeiten".

- 6. Wählen Sie jeweils in den Aufklapplisten für die Berechtigungen "anzeigen", "bearbeiten", "löschen" und "temporär bearbeiten" die Berchtigungen aus, indem Sie die Aufklappliste über den Pfeil öffnen und die Auswahl anklicken. Sie können wählen zwischen "verhindern" und "zulassen".
- 7. Klicken Sie in der Fußleiste auf die Schaltfläche "speichern".
- 8. Ihre Vorlagen sind entsprechend der Voreinstellung geschützt.

| $\Box$<br>$\overline{7}$<br>ЯE,<br>企                          | 些<br>←<br>$\boxtimes$<br>gh.<br>20 <sup>2</sup>                                                                                         | ۶<br>$\mathcal{O}$<br>G                                                                                                    | $\circ$<br>#23: errerer<br>O<br>06:12:06:26<br>$\blacksquare$<br>$\mathbb{R}$ o<br>admin |
|---------------------------------------------------------------|----------------------------------------------------------------------------------------------------|----------------------------------------------------------------------------------------------------|------------------------------------------------------------------------------------------|
| Einstellungen                                                 | Liste                                                                                                    | > Einstellungen > Zugriffsrecht > bearbeiten                                                                                      |                                                                                          |
| <b>MANIFESTIMA</b><br>Ticketsystem<br>Ticketvorlage           | Vorlage<br>C<br>Default Privilegien erteilen<br>3.<br>Einstellungen -> Master-Vorlagen                                                  | Default (zulassen) v<br>anzeigen<br>Default (zulassen)<br>bearbeiten<br>verhindern<br>zulassen<br>löschen<br>Default (zulassen) v |                                                                                          |
| <b>Anrufbeantworter</b><br>Benutzer                           | Einstellungen -> Tickets -><br>Ticketvorlage                                                                                            | 5.<br>temporär bearbeiten<br>Default (zulassen) v                                                                                 |                                                                                          |
| <b>O</b> Rollen<br><b>SYS: Administrator</b>                  | Einstellungen -> Tickets -><br>Ticketvorlage -> Beobachtungs-Liste<br>Einstellungen -> Tickets -><br>Ticketvorlage -> Plugins verwalten |                                                                                                    | $\frac{1}{\frac{1}{100}}$                                                                |
| SYS: Standard<br>$\overline{2}$ .                             | Einstellungen -> Tickets -><br>Ticketvorlage -> Status verwalten                                                                        |                                                                                                    |                                                                                          |
| SYS: nur Lesezugriff<br>SYS: nur Lesezugriff<br>Stammdaten    | Einstellungen -> Tickets -><br>Ticketvorlagen -><br>aktivieren/deaktivieren von Plugins                                                 |                                                                                                    |                                                                                          |
| SYS: Sachbearbeiter ohne<br>löschen                           | Einstellungen -> Vorlagen-Kategorien<br>Einstellungen -> Vorlagenbausteine                                                              |                                                                                                    |                                                                                          |
| SYS: Sachbearbeiter ohne<br><b>Buchhaltung</b>                | Einstellungen -> Vorlagenbausteine<br>Geschützt                                                                                         |                                                                                                    |                                                                                          |
| SYS: Buchhalter ohne<br>OnlineBanking<br>SYS: Buchhalter inkl | Einstellungen -> Vorlagenbausteine-<br>Kategorien                                                                                       |                                                                                                    |                                                                                          |
| OnlineBanking<br>SYS: Hausmeister                             | Vorlage: Index<br>D Vorlagen                                                                                                    |                                                                                                    |                                                                                          |
| SYS: techn. Sachbearbeiter                                    | Vorlagen -> Serienbrief<br>4                                                                                                    |                                                                                                    |                                                                                          |
| <b>SUPPORT</b>                                                | Vorlagen Geschützt                                                                                                    | 6.                                                                                                    |                                                                                          |
| <b>SYS: Support</b>                                           | $\mathbf{v}$  c 1 $\mathbf{v}$ 14<br>$\blacksquare$<br>Ш                                                                                | abbrecher speichern                                                                                                    |                                                                                          |

Abb. 381: Schritte für die Einstellung der Bearbeitungsberechtigungen von Vorlagen

Nach dem Speichern öffnet sich die Ansicht mit den neu vergebenen Berechtigungen.

| h.<br><b>Liste</b> | ⊠                                                                                                    | 些 | ∑e i |   | v             | Datensatz erfolgreich gespeichert! |               | $\sqrt{2}$ |  |
|--------------------|----------------------------------------------------------------------------------------------------|---|------|---|---------------|------------------------------------|---------------|------------|--|
| Vorlage            |                                                                                                    |   | Ω    |   |               | Vorlagen Geschützt                 |               |            |  |
| ₿                  | Default Privilegien erteilen                                                                                   |   |      |   | Zugriffsrecht |                                    | <b>Status</b> |            |  |
| ▣                  | Einstellungen -> Master-Vorlagen                                                                               |   |      |   | anzeigen      |                                    | ø             |            |  |
| $\equiv$           | Einstellungen -> Tickets -><br>Ticketvorlage                                                                   |   |      |   | bearbeiten    |                                    | ☺             |            |  |
| $\Box$             | Einstellungen -> Tickets ->                                                                                    |   |      |   | löschen       |                                    | ఴ             |            |  |
|                    | Ticketvorlage -> Beobachtungs-<br>Liste                                                                        |   |      |   |               | temporär bearbeiten                | ☺             |            |  |
| $\equiv$           | Einstellungen -> Tickets -><br>Ticketvorlage -> Plugins verwalten                                              |   |      |   |               |                                    |               |            |  |
| $\Box$             | Einstellungen -> Tickets -><br>Tickotuorlaga > Status vonvaltan<br>$\  \mathbf{x} \cdot \mathbf{1} \ $ $\ $ 14 |   |      |   |               |                                    |               |            |  |
|                    |                                                                                                    |   |      | Ш | bearbeiten    |                                    |               |            |  |

Abb. 382: Ansicht Vorlagen geschützt

### **18.5 eigene Vorlagen erstellen**

Neben der Bearbeitung von Master-Vorlagen können Sie eigene Vorlagen erstellen und abspeichern. Öffnen Sie das Modul "Vorlagen" ill und klicken Sie in der Listen-Spalte auf das Plus in der Fußzeile.

Verfahren Sie analog der Anlage von Master-Vorlagen (siehe  $\ge$  Kapitel ["18.3 Master-Vorlagen bearbeiten"\)](#page-4-0).

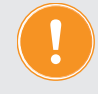

**Alternativ können Sie eine individuelle Vorlage im Auftrag erstellen lassen, z.B. die Muster-Vorlage mit Ihrem Briefkopf, die Sie mit Inhalten füllen können. Auf Anfrage erhalten Sie ein Angebot.**

## **18.6 Hinweise zu beauftragten Vorlagen**

### **Erstellen Sie zur Sicherheit immer zuerst eine Kopie der Vorlage!**

Um die Kopie zu erstellen, klicken Sie im Modul "Vorlagen" auf die entsprechende Vorlage. Klicken Sie auf die Schaltfläche "bearbeiten".

Wählen Sie im Texteditor den Menüpunkt "Ansicht - Quelltext". Die Quelltext-Ansicht Ihrer Vorlage öffnet sich.

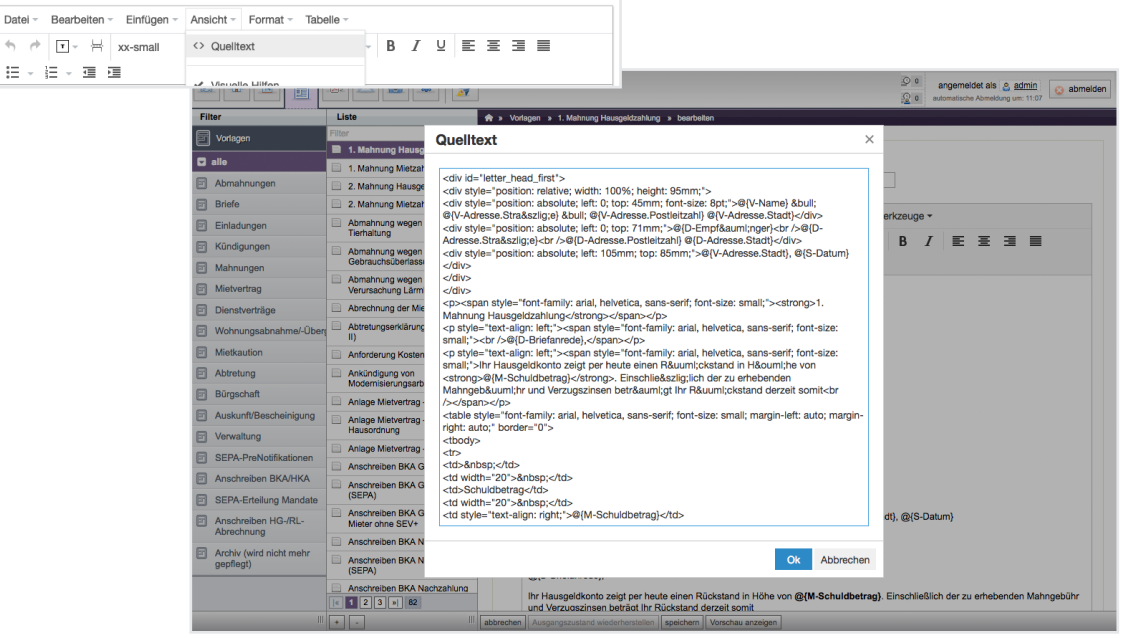

Abb. 383: Quelltext-Ansicht einer Vorlage

Kopieren Sie den kompletten Inhalt in den Zwischenspeicher (z.B. mit den Tastenkombinationen für "alles markieren" STRG+A unter Windows bzw. CMD+A unter Mac OS X und "in die Zwischenablage kopieren" mit STRG+C bzw. CMD+C).

Schließen Sie die Quelltext-Ansicht, indem Sie auf die Schaltfläche "Abbrechen" klicken.

Erstellen Sie eine neue Vorlage, indem Sie in der mittleren Spalte unten auf die Schaltfläche "+" klicken. Wählen Sie die Kategorie aus und vergeben Sie einen entsprechenden Namen für die Vorlage, beispielsweise "Briefvorlage (Kopie)".

Wechseln Sie in der neuen Vorlage wieder in die Quelltext-Ansicht und kopieren Sie den Inhalt des Zwischenspeichers in das leere Fenster (Tastenkombination STRG+V bzw. CMD+V). Bestätigen Sie die Änderungen, indem Sie auf die Schaltfläche "OK" klicken. Passen Sie die Einstellung für die Ränder entsprechend an.

Klicken Sie auf die Schaltfläche Speichern . Die Kopie wurde erzeugt.

#### **Hinweise zu den Platzhaltern**

Bearbeiten Sie die Vorlage gewissenhaft und versichern Sie sich, dass alle Elemente korrekt platziert sind.

Die Vorlage besteht aus verschiedenen Vorlagen-Bausteinen und Platzhaltern, die bei Verwendung der Vorlage mit den entsprechenden Inhalten gefüllt werden.

## **18.7 Vorlagenbausteine**

Vorlagenbausteine dienen dazu, wiederkehrende Textstrukturen, Inhalte oder Formatierungen zu standardisieren und effizienter zu gestalten. Sie ermöglichen es, vorgefertigte Textbausteine zu verwenden und diese anpassbar zu machen, damit Sie Zeit und Aufwand bei der Erstellung von Dokumenten und E-Mails sparen.

Die Vorlagenbausteine können Sie im WYSIWYG-Editor mit Hilfe der Schaltfläche "Vorlagenbausteine" auswählen und hinzufügen. Diese erkennen Sie anhand des führenden "#" z. B. #\_\_Schlussformel (PDF)\_\_

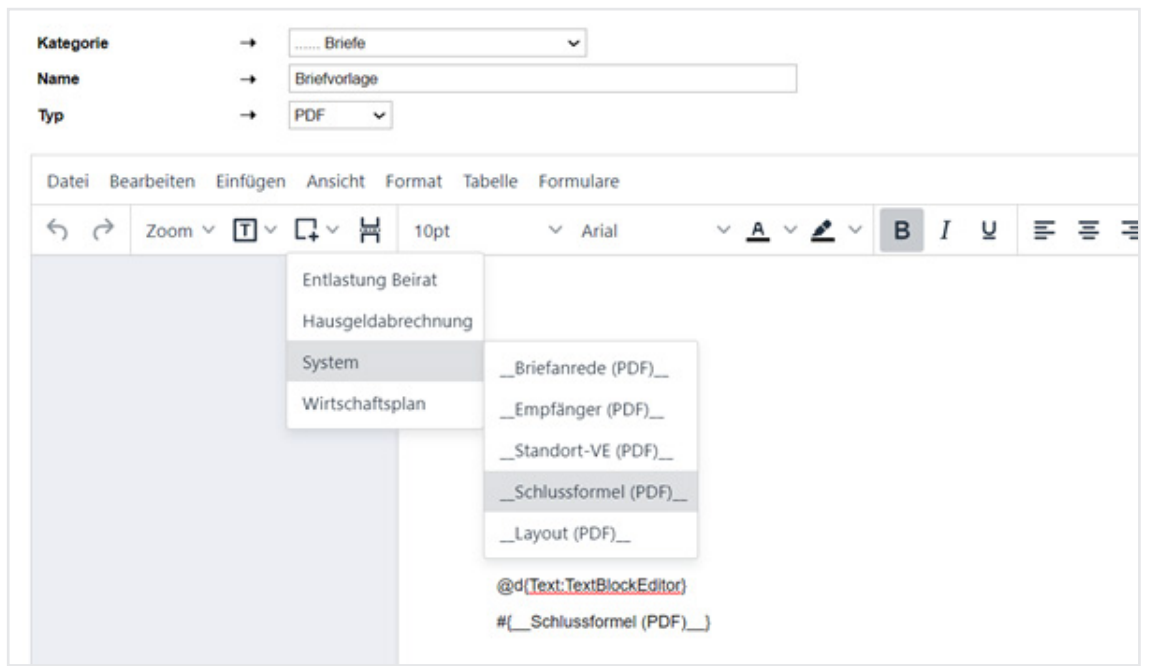

Abb. 384: Vorlagenbausteine im WYSIWYG-Editor

#### **18.7.1 System-Vorlagenbausteine**

Die System-Vorlagenbausteine sind speziell definierte Vorlagenbausteine, die standardmäßig in den von Immoware24 bereitgestellten Mastervorlagen verwendet werden und so eine zentrale, vorlagenübergreifende Anpassung ermöglichen. Diese können Sie selbstständig gemäß Ihren individuellen Anforderungen bearbeiten und anpassen.

Dies kann beispielsweise die Anpassung der Kopf- und Fußzeilen für Anschreiben oder die dynamische Verwendung der Empfängeranschrift für den Kontakt- oder Bewohner-Kontext beinhalten. Folgende System-Vorlagenbausteine werden für PDF-Vorlagen bereitgestellt:

```
__Layout (PDF) __ Kopf- und Fußzeilen für Anschreiben
                           Einfügen in Vorlagen mit HTML-Layout-Tag empfohlen: 
                           <layout>__Layout (PDF)__</layout>
__Empfänger (PDF)__ Dynamische Verwendung der Empfängeranschrift für Kontakt- oder Bewohner-Kontext. 
                           Sollte kein Kontext vorliegen, können Sie den Empfänger über einen dynamischen 
                           Platzhalter wählen.
                           Einfügen in Vorlagen mit HTML-recipient-Tag empfohlen:
                           <div id="recipient">
                           <p style="position: absolute; top: 71mm; left: 20mm;">#{ Empf&auml;nger (PDF) }</
                           p>
                           \le/div>
```
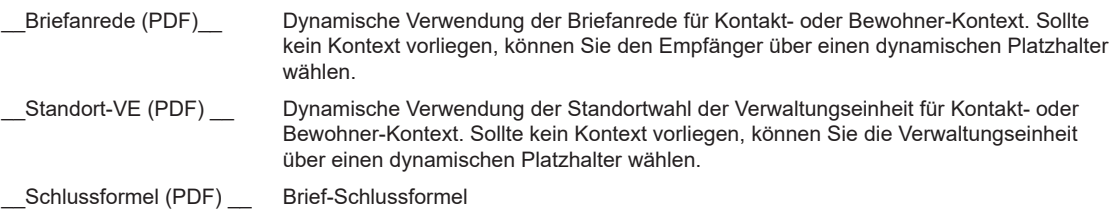

### **18.7.2 Vorlagenbausteine erstellen**

Klicken Sie im Navigationsbereich auf das Modul "*Einstellungen"* . Öffnen Sie in der linken Menüleiste auf den Menüpunkt  $\mathbf{\ddot{x}}$  vorlagen [Klicken Sie im Menüpunkt "Vorlagenbausteine-Kategorien" auf das Plus-Symbol und dann auf die Schaltfläche **Region Kategorien**, um in der Mittelspalte eigene Vorlagenbausteine hinzuzufügen (z.B. "Absender").

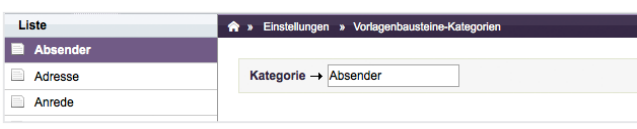

Markieren Sie im Menüpunkt <sup>o Vorlagenbausteine</sup> die hinzugefügte Kategorie und erstellen Sie z.B. die Verwalteradresse als eigenen Vorlagenbaustein der Kategorie "Absender", indem Sie in der Mittelspalte auf das Plus-Symbol klicken:

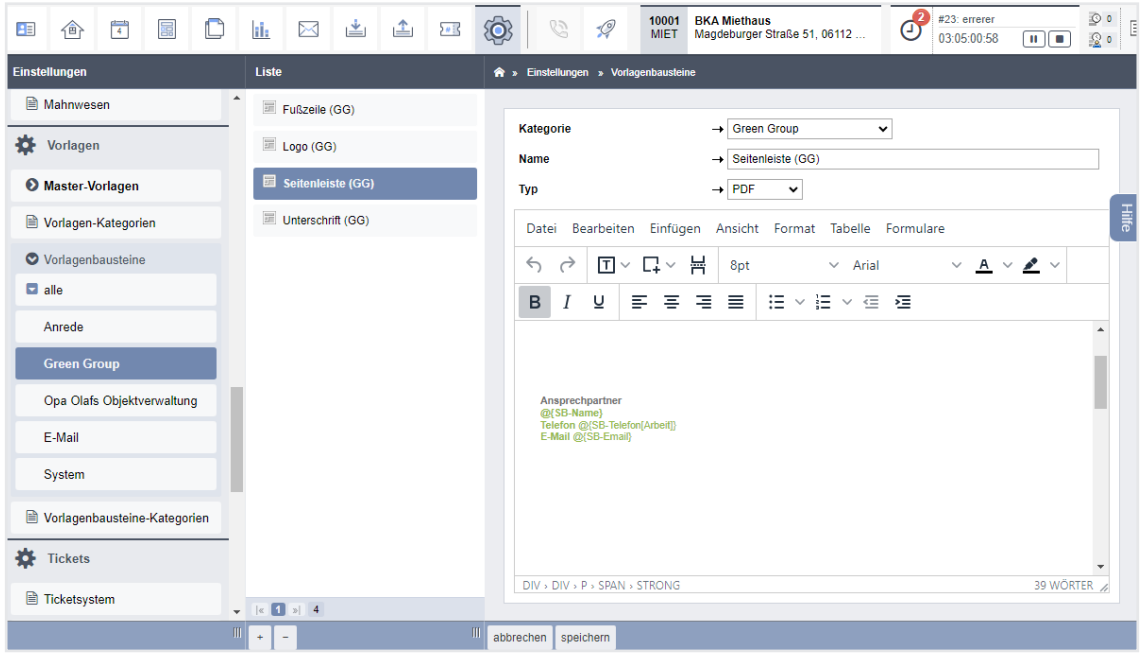

Abb. 385: Vorlagenbausteine erstellen

Vorlagenbausteine können Sie entsprechend der Typ-Einstellung in den Vorlagen als auch E-Mails und Serien-E-Mails verwenden.

Im Modul "Vorlagen" können Sie bei der Erstellung eigener Vorlagen den Vorlagenbaustein "Verwalteradresse" einfügen, ohne jedes Mal die einzelnen Platzhalter auswählen zu müssen:

| Kategorie                       | $\rightarrow$ | Briefe           | $\checkmark$                                                         |                                                                                                    |
|---------------------------------|---------------|------------------|----------------------------------------------------------------------|----------------------------------------------------------------------------------------------------|
| <b>Name</b>                     | $\rightarrow$ |                  | Abmahnung wegen unbefugter Gebrauchsüberlassung                      |                                                                                                    |
| Typ                             |               | PDF              | $\checkmark$                                                         |                                                                                                    |
|                                 |               |                  | Datei Bearbeiten Einfügen Ansicht Format Tabelle Formulare           |                                                                                                    |
| $\Leftrightarrow$ $\rightarrow$ |               | zoom ~ ① ~ 다 ~ 봄 | $\vee$ <u>A</u> $\vee$ $\mathbf{M}$ $\vee$<br>10pt<br>$\times$ Arial | $\boldsymbol{I}$                                                                                                    |
|                                 |               | Sachbearbeiter   |                                                                      |                                                                                                    |
|                                 | System        |                  | #{ Layout (PDF) }                                                    |                                                                                                    |
|                                 | Verwalter     |                  | V-Name[Firma]                                                        |                                                                                                    |
|                                 |               |                  | V-Anrede                                                             |                                                                                                    |
|                                 |               |                  | V-Briefanrede                                                        |                                                                                                    |
|                                 |               |                  | V-Empfänger                                                          |                                                                                                    |
|                                 |               |                  | V-Empfänger sortiert                                                 |                                                                                                    |
|                                 |               |                  | V-Name                                                               |                                                                                                    |
|                                 |               |                  | V-Digitale-Unterschrift                                              |                                                                                                    |
|                                 |               |                  | V-Adresse.Straße[Postanschrift]                                      |                                                                                                    |
|                                 |               |                  | V-Adresse.Stadt[Postanschrift]                                       |                                                                                                    |
|                                 |               |                  | V-Adresse.Bundesland[Postanschrift]                                  | в<br><i><b>npfänge</b></i><br>mung v<br>rhältnis<br>efanrec<br>en erfal<br>h" beze<br>hehr sei<br>ng unbe<br>rden hie<br>nden. A<br>hlussfor |
|                                 |               |                  | V-Adresse.Land[Postanschrift]                                        |                                                                                                    |
|                                 |               |                  | V-Adresse.Postleitzahl[Postanschrift]                                |                                                                                                    |
|                                 |               |                  | V-Adresse[Postanschrift]                                             |                                                                                                    |
|                                 |               |                  | V-Adresse Straße                                                     |                                                                                                    |
|                                 |               |                  | V-Adresse.Stadt                                                      |                                                                                                    |
|                                 |               |                  | V-Adresse.Bundesland                                                 |                                                                                                    |
|                                 |               |                  | V-Adresse Land                                                       |                                                                                                    |
|                                 |               |                  | V-Adresse.Postleitzahl<br><b>M. Administration</b>                   |                                                                                                    |

Abb. 386: Vorlagebaustein einfügen

Ergebnis in der Vorlage – die Platzhalter wurden erfolgreich ersetzt:

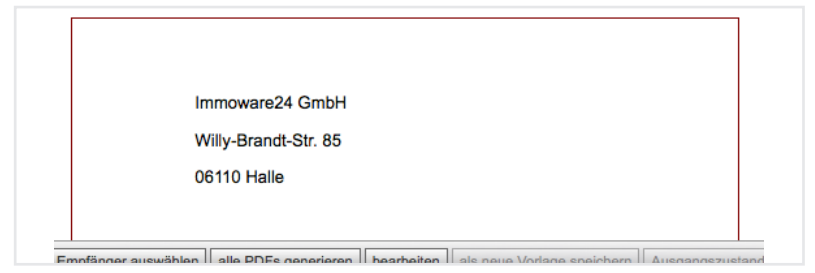

### **18.8 Reports**

Unter den Reports werden objektübergreifend relevante Daten der Objekte und des Rechnungswesens ausgewertet. Abhängig von der objektweisen Betrachtung stehen Ihnen diese Auswertungen auch auf der Objektebene zur Verfügung.

Sie können diese Reports auch für die Erstellung von Serienbriefen nutzen, sofern diese für den Einsatzzweck geeignet sind.

Klicken Sie im Navigationsmenü auf das Modul "Reports".

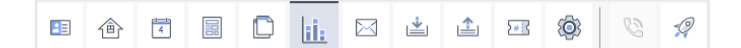

Die Liste "Objektdaten" mit den in Kategorien eingeteilten Reports öffnet sich auf der linken Seite.

Wählen Sie den gewünschten Report aus, indem Sie darauf klicken.

Sie haben, je nach Report, verschiedene Möglichkeiten, die Daten zu exportieren oder Serienbriefe/Serien-Mails zu erzeugen:

### **CSV:**

Klicken Sie auf die Schaltfläche "CSV" in der Fußleiste, können Sie die Auswertung im CSV-Format herunterladen. Ein Kontextmenü öffnet sich, in dem Sie die Unicode-Codierung der Exportdatei auswählen können: "UTF-8 oder ISO/EC 8859-1. Wählen Sie die gewünschte Codierung aus. Anschließend wird die Datei erzeugt und im eingestellten Download-Ordner abgelegt.

### $\text{CSV} \rightarrow \text{DMS}$

Klicken Sie auf die Schaltfläche "CSV -> DMS" in der Fußleiste, können Sie die Auswertung im CSV-Format direkt auch im Dokumentenmanagement-System ablegen. Ein Fenster öffnet sich: Legen Sie hier die Kategorie fest, wohin die Datei im DMS abgelegt werden soll. Tragen Sie im Feld "neuer Dateiname" den gewünschten Namen der zu exportierenden Datei

Wählen Sie die Unicode-Codierung aus.

### **PDF**:

ein.

Klicken Sie auf die Schaltfläche "PDF" in der Fußleiste, können Sie die Auswertung als PDF-Datei herunterladen und extern archivieren.

### $PDF \rightarrow DMS$ :

Klicken Sie auf diese Schaltfläche, um die erzeugte PDF-Datei im Dokumentenmanagement-System abzuspeichern.

### **18.8.1 Serienbrief-/Serien-E-Mail-Funktion**

Ist der Report mit einer Serienbrief-/Serien-E-Mail-Funktion ausgestattet, stehen zusätzliche Funktionen und Ansichten zur Verfügung (siehe  $\lambda$  Kapitel "18.9.1 Serienbriefe/Serien-E-Mails [anlegen"\)](#page-19-1).

Klicken Sie in der Fußzeile der Reports auf die Schaltfläche "Empfänger auswählen" und entscheiden Sie, ob Sie einen Serienbrief oder eine Serien-E-Mail versenden möchten. Die weitere Vorgehensweise ist im nachfolgenden Kapitel beschrieben.

### <span id="page-19-0"></span>**18.9 Serienbriefe/Serien-E-Mails**

### <span id="page-19-1"></span>**18.9.1 Serienbriefe/Serien-E-Mails anlegen**

Mit der Funktion der Serienbriefe bzw. Serien-E-Mails können Sie über die gezielte Verwendung von Platzhaltern, die auf die Reports zugreifen und diese auswerten, direkt Anschreiben mit gleichem Inhalt an unterschiedliche Empfänger senden.

Sie können die Serienbrief- bzw. Serien-E-Mail-Funktion direkt über die Reports aufrufen. Um Serienbriefe oder Serien-E-Mails zu erstellen, öffnen Sie im Menüpunkt "Reports" einen Datensatz (z.B. "Belegungsliste" unter "Belegungen").

Klicken Sie in der Fußzeile auf die Schaltfläche "Empfänger auswählen".

Wählen Sie aus der Liste aus, ob Sie einen Serienbrief oder eine Serien-E-Mail versenden möchten.

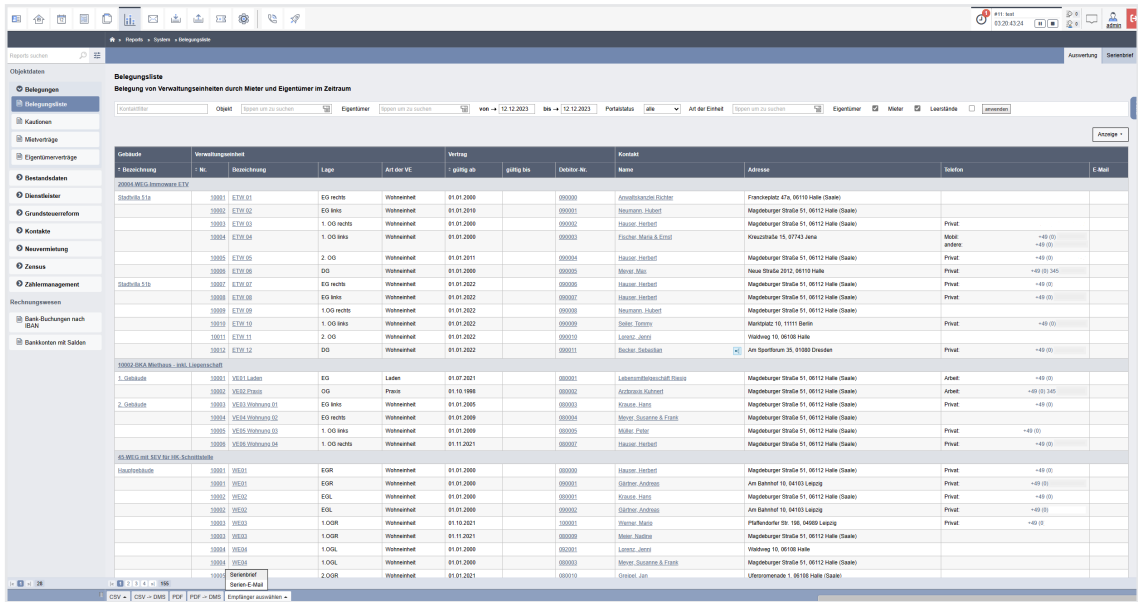

Wählen Sie im nächsten Schritt Ihre Empfänger aus der Liste aus:

Markieren Sie die betreffenden Verträge/Kontakte, indem Sie die zugehörige Checkbox anklicken (siehe Schritt 1 in der Abbildung unterhalb).

Sie können diese Liste über die Filterfunktion oberhalb der Tabelle weiter einschränken.

Verwenden Sie die entsprechenden Filter.

Klicken Sie nach Auswahl der Kontakte in der Fußleiste auf die Schaltfläche "weiter zum Serienbrief".

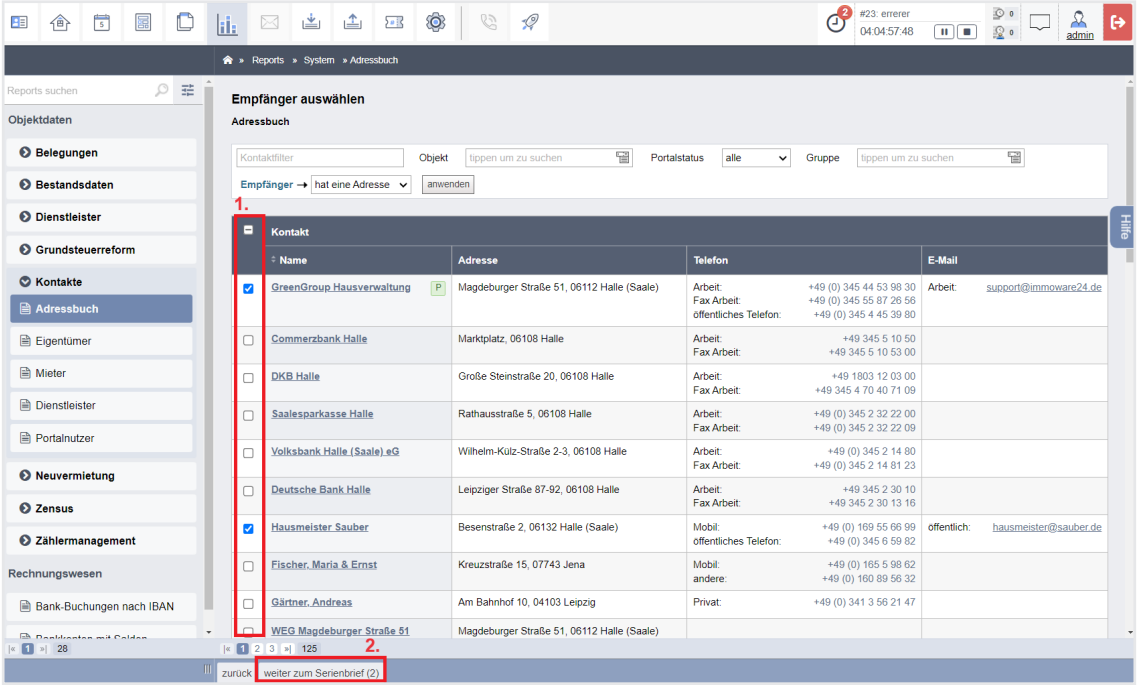

Wählen Sie im nächsten Schritt aus der Vorlagenliste die benötigte Vorlage aus: Geben Sie im Eingabefeld "Vorlage" direkt die gewünschte Vorlage ein oder wählen Sie eine Vorlage aus, indem Sie in das Feld klicken (die Liste zur Auswahl öffnet sich).

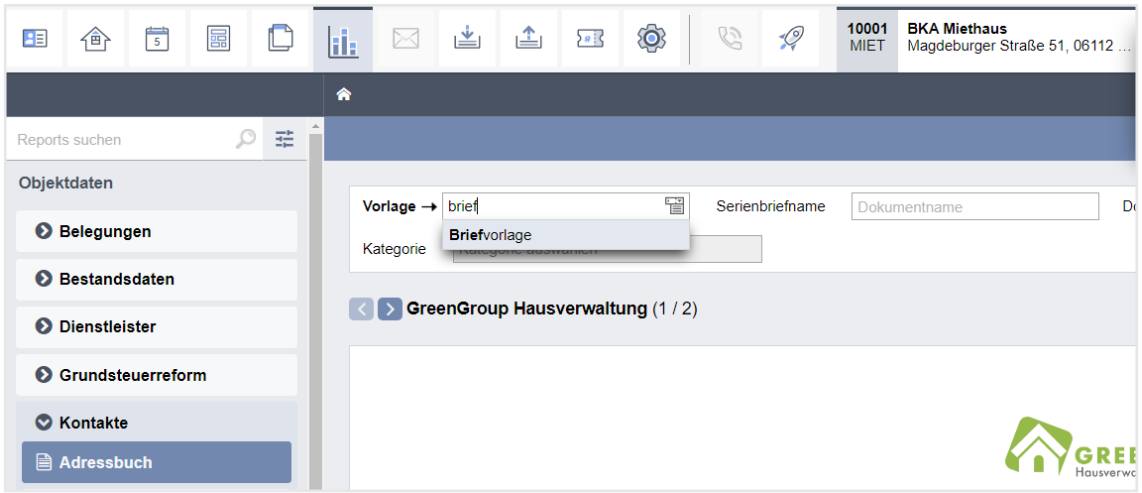

Tragen Sie einen Namen für den Datensatz im Feld "Serienbriefname" ein.

Sie können die Vorlage noch bearbeiten, indem Sie auf die Schaltfläche "temporär bearbeiten" klicken. Die Platzhalter, die auf die Reports zugreifen und die Sie noch in Ihre Vorlage einbauen können, können Sie auf der Registerkarte "Platzhalter" aufrufen.

Klicken Sie in der Fußzeile jeweils auf eine der Schaltflächen, um die PDF-Dateien zu generieren ("PDF") oder die Dateien auch direkt im System abzulegen ("PDF -> DMS").

Klicken Sie auf die Schaltfläche "alle PDFs generieren und freigeben", werden die Serienbriefe erzeugt.

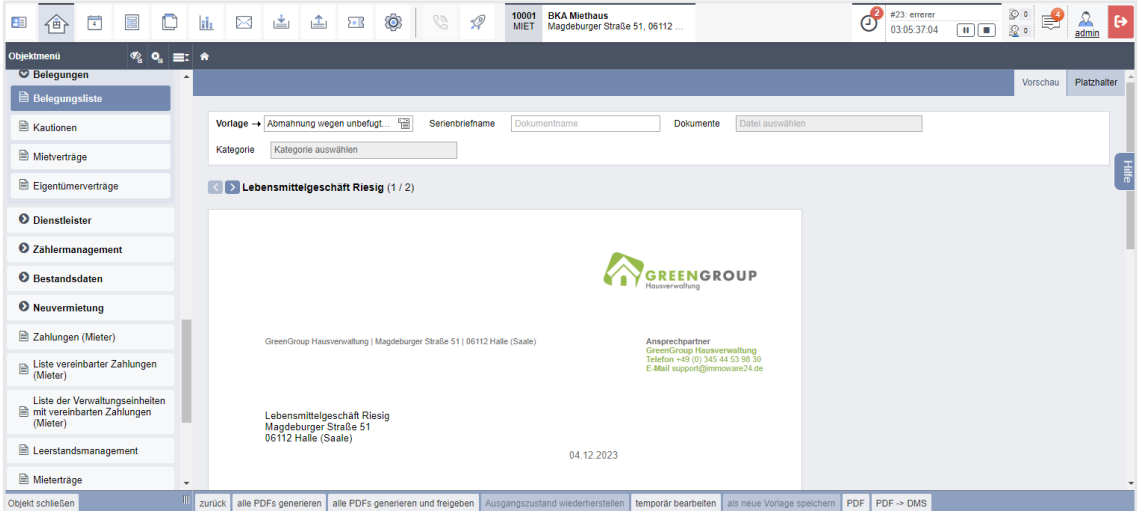

#### *Registerkarte "Serienbriefe"*

Diese Option ist nur aktiv, wenn für den Report die Serienbrieffunktion zur Verfügung steht, also wenn Sie bereits einen Serienbrief angelegt haben.

Ein Protokoll zeigt Ihnen an, in welchem Bereich noch Fehler vorhanden sind (Spalte "fehlende Platzhalter"). Sie können anhand dieser Informationen die Serienbriefe korrigieren und erneut erzeugen:

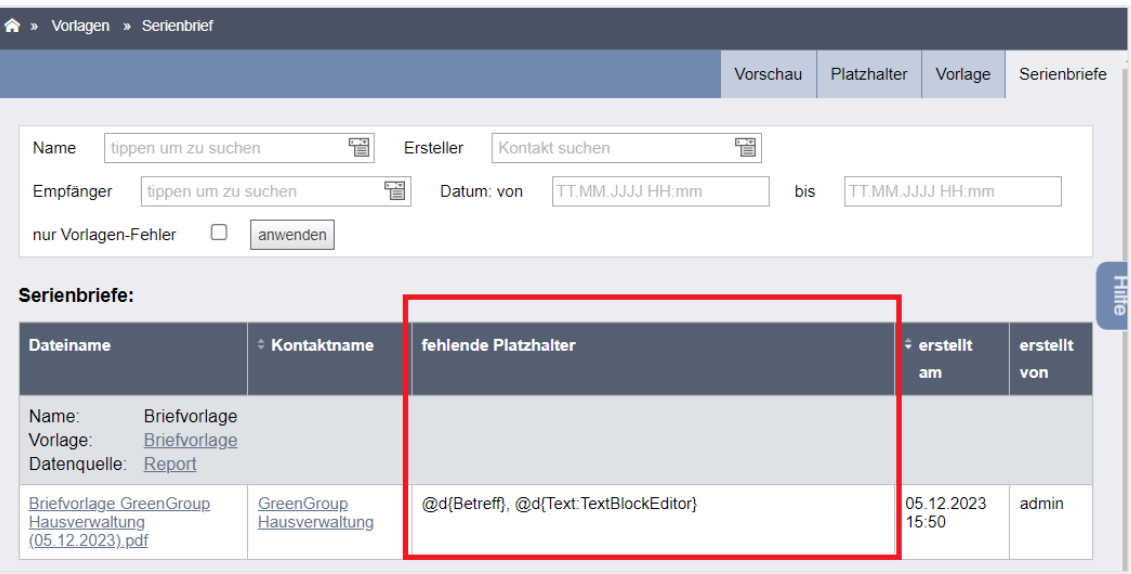

Beachten Sie Platzhalterfehler, die in der Spalte "fehlende Platzhalter" **protokolliert sind. Platzhalterfehler im Serienbrief führen dazu, dass das erzeugte Dokument nicht freigeben wird und dadurch keine Übergabe an den Postausgang erfolgt. Das Dokument erscheint dann nicht in Portal24.**

#### **Bei Auswahl der Serien-E-Mail:**

Sie werden in die "E-Mail"-Funktion weitergeleitet.

Hier können Sie die E-Mail bearbeiten

Im Feld "Vorlage" können Sie die Serien-E-Mail mit einer Vorlage verknüpfen.

Geben Sie entsprechend den Namen der benötigten Vorlage im Feld ein oder suchen Sie danach, indem Sie in das Feld klicken.

Sie können der E-Mail im Bereich "Anhänge" einen oder mehrere Anhänge direkt aus dem DMS oder von der Festplatte hinzufügen.

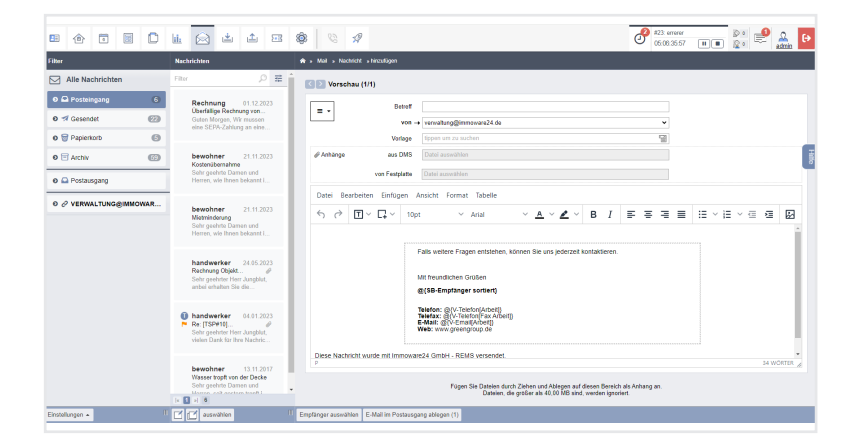

Nach Bearbeitung der E-Mail klicken Sie in der Fußleiste auf die Schaltfläche "Empfänger auswählen".

Die Ansicht zur Auswahl einer Datenquelle und die Auswahl der Empfänger erscheint:

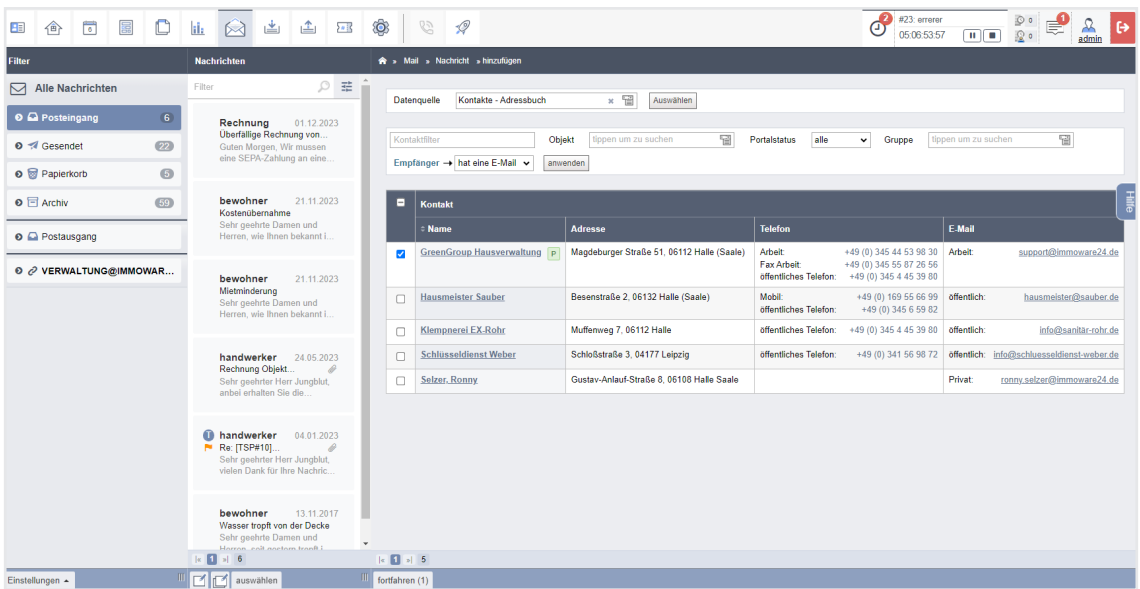

Klicken Sie in das Feld "Datenquelle", um die Datenquelle für die Empfänger auszuwählen. Bestätigen Sie, indem Sie auf die nebenstehende Schaltfläche "Auswählen" klicken. Im Bereich darunter können Sie die Empfängerliste durch Filtereinstellungen weiter

einschränken.

Ihnen werden alle verknüpften Kontaktdatensätze entsprechend Ihrer Auswahl und Ihrer Filtereinstellungen angezeigt.

Wählen Sie die Kontakte aus, die für die Serien-E-Mail in Frage kommen, indem Sie das Häkchen in der Checkbox vor dem jeweiligen Kontakt setzen.

Klicken Sie in der Fußzeile auf die Schaltfläche "fortfahren".

Die Ansicht zur Bearbeitung der E-Mail erscheint wieder.

Klicken Sie auf die Schaltfläche "E-Mail im Postausgang ablegen".

Die Serien-E-Mail ist im Postausgang für den Versand bereit.

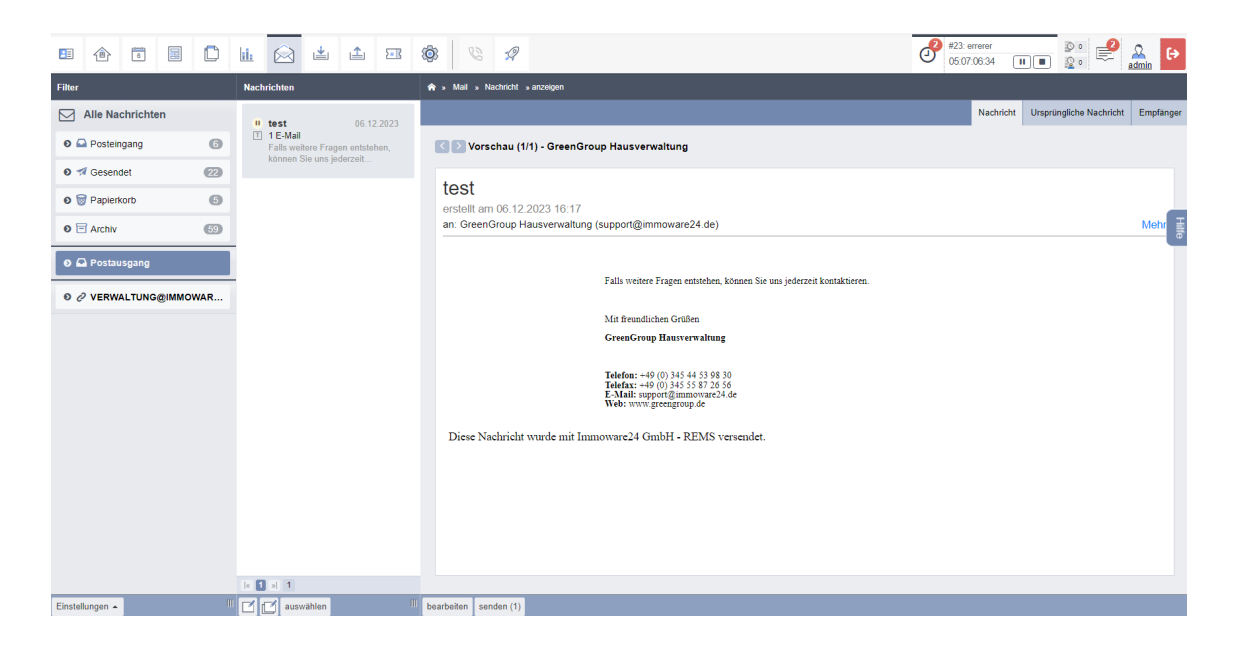

Klicken Sie in der Fußzeile auf die Schaltfläche "senden".

Wahlweise haben Sie die Möglichkeit, die E-Mail noch vor der Versendung zu bearbeiten, indem Sie in der Fußzeile auf die Schaltfläche "bearbeiten" klicken.

### **18.9.2 Serienbriefe aus dem Objektmenü erstellen**

Sie können Serienbriefe nicht nur über Reports verknüpfen und erstellen, sondern auch über das Objektmenü.

- 1. Öffnen Sie das zutreffende Objekt über das Hauptmenü "Objektdaten"  $\rightarrow$  Objekt.
- 2. Klicken Sie im linken Navigationsbereich des Objektes auf den Menüpunkt "Serienbrief".
- 3. Die Vertragsliste des Objektes öffnet sich. Wählen Sie die Empfänger des Serienbriefes aus, indem Sie auf die Checkbox klicken. Bestätigen Sie Ihre Auswahl, indem Sie in der Fußleiste auf die Schaltfläche "Vorlagen-Vorschau" klicken.
- 4. Wählen Sie in der folgenden Ansicht die passende Vorlage aus der Vorlagenliste aus. Sie können außerdem im Bereich "Dokumente" dem Serienbrief Anhänge hinzufügen.
- 5. Klicken Sie auf die Schaötfläche "Auswählen".
- 6. Der Serienbrief öffnet sich zur Bearbeitung.
- 7. Sie können in der Fußleiste diese Optionen über die jeweilige Schaltfläche wählen:

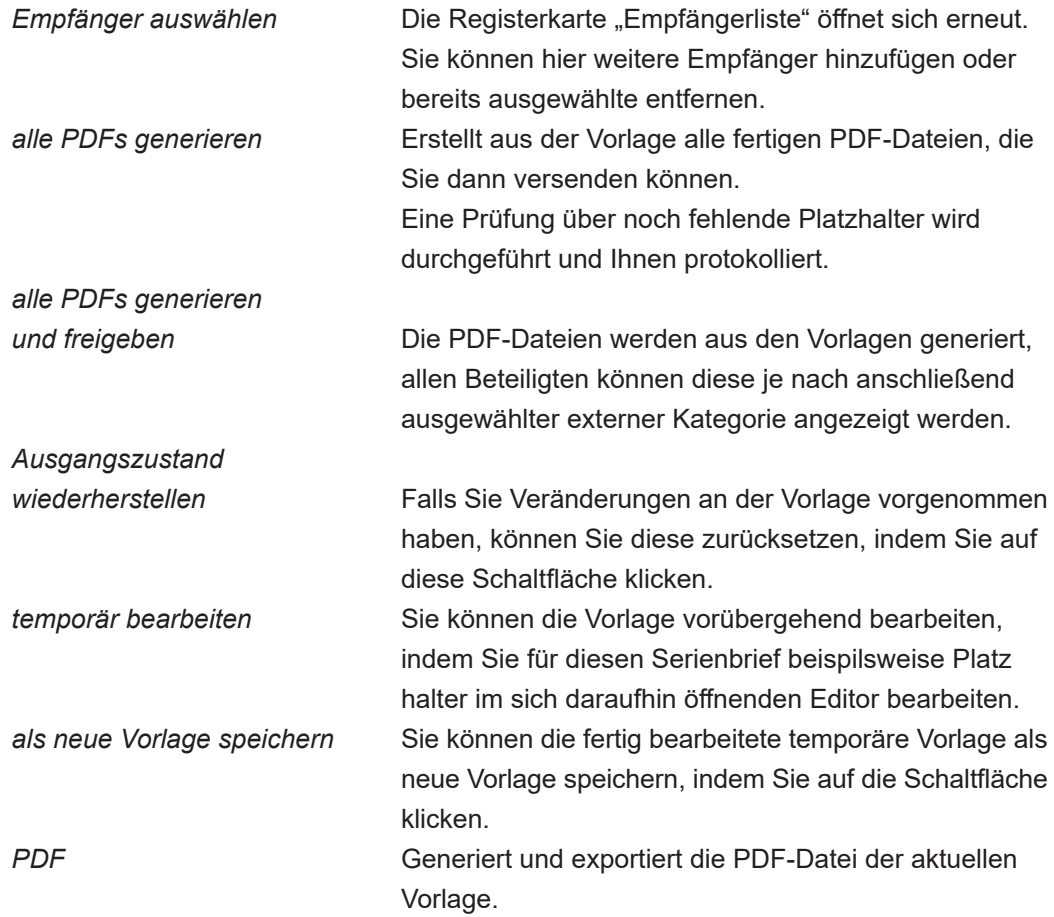

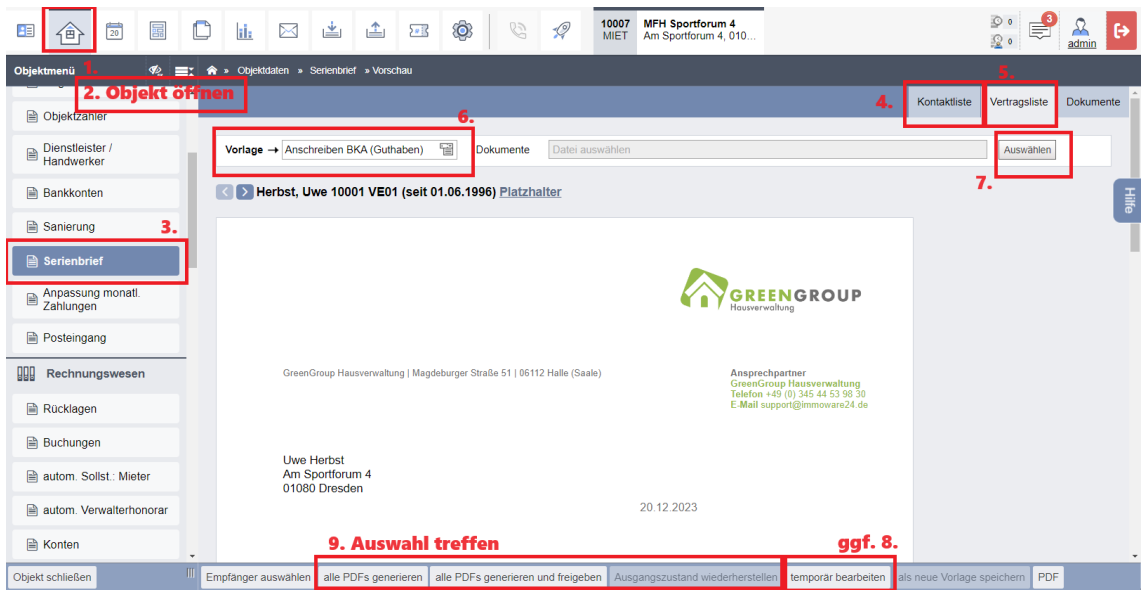

## **18.10Digitale Unterschrift**

Die digitale Unterschrift dient der ummittelbaren Unterzeichnung eines Dokuments auf einem Smartphone, Tablet oder touchfähigem Gerät durch den Empfänger.

### **Einrichtung**

- (1) Öffnen Sie den Menüpunkt "Digitale Unterschrift" in den globalen Einstellungen.
- (2) Klicken Sie auf "Digitale Unterschrift einrichten".
- (3) Anhand Ihrer hinterlegten Kundendaten wird ein EDOCBOX-Profil beim externen Partner "nepatec" vollautomatisch eingerichtet.
- (4) Klicken Sie auf die Schaltflächen "EDOCBOX als Nutzer öffnen" bzw. "EDOCBOX als Admin öffnen", um unter Ihrer entsprechenden Nutzerrolle im Portal "EDOCBOX-Portal" von "nepatec" weitergeleitet zu werden.

#### **Unterschriftsprozess starten**

Für die digitale Unterschrift stehen eigene Platzhalter für die Verwendung in Vorlagen bereit.

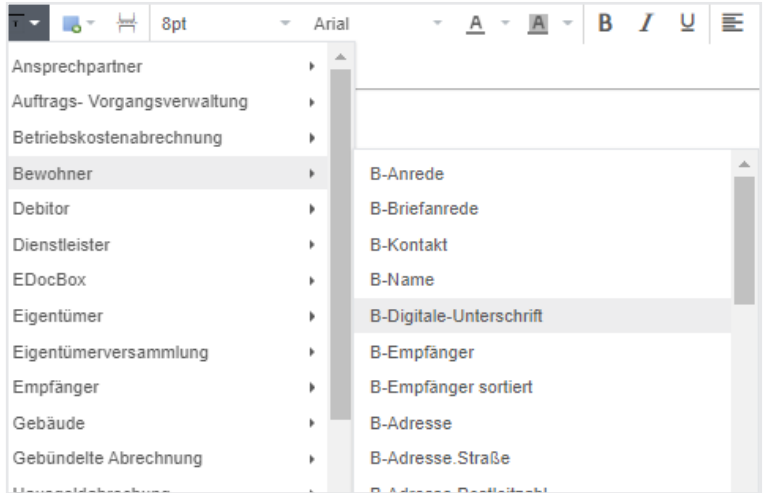

**Becker Sebastian** 

Um bei den Unterschriftspflichtigen weitere Informationen (z. B. eine IBAN im Rahmen des Unterschriftsprozesses abzufragen), verwenden Sie den Platzhalter **@{EDOCBOX-Text}**. Hier wird dem ersten Unterzeichner ein Freitextfeld angeboten. Dieses muss der Unterzeichner ausfüllen.

In Abhängigkeit der bestehenden Kommunikationsmittel mit dem unterschriftsberechtigten Empfänger können Sie den Unterschriftsprozess auf unterschiedliche Weise starten.

### **1. Portal-User**

Wenn Sie Dokumente für einen aktiven Portal-User freigeben, kann der Portal-User digital im Portal unterschreiben.

Starten Sie den Unterschriftsvorgang im DMS am jeweiligen Dokument.

### **2. Nicht-Portal-User mit E-Mail-Adresse**

Ist der Unterschriftsberechtigte kein Portalteilnehmer, eine E-Mail-Adresse ist jedoch im Kontakt vorhanden, können Sie den Unterschriftsprozess manuell aus der Dokumentenansicht im Dokumentenmanagementsystem heraus starten.

### **3. Nicht-Portal-User ohne E-Mail-Adresse**

Ist der Unterschriftsberechtigte kein Portalteilnehmer und es ist keine E-Mail-Adresse im Kontakt vorhanden, können Sie keinen Unterschriftsprozess starten.

Um die Abwärtskompatibilität, vor allem im Rahmen von Serienbriefen, zu erhalten, wird in diesen Fällen lediglich das Unterschriftsfeld angezeigt. Ein späterer Beginn des Unterschriftsprozesses ist in diesem Fall nicht möglich.

In den allgemeinen "Einstellungen" → "Digitale Unterschrift" → "Einstellungen" können Sie den bevorzugten Freigabetyp hinterlegen:

- "via E-Mail und Portal": Alle Kontakte erhalten eine E-Mail mit einem Link zur "EDocBox". Aktive Portal-User können die *Digitale Unterschrift* auch über das Portal abgeben.
- "via E-Mail oder Portal": Kontakte ohne Freigaben für das Portal erhalten eine E-Mail mit einem Link zur "EDocBox". Aktive Portal-User können die *Digitale Unterschrift* nur über das Portal abgeben.

| 园<br>$\frac{1}{2}$<br>$\bullet$<br>$\boxed{2}$ | 矗<br>G)<br>匝<br>ß.     | $\sqrt{M}$                                       |                          |                          |                                                                                                    | $\circ$<br>$\circ$    |
|------------------------------------------------|------------------------|--------------------------------------------------|--------------------------|--------------------------|----------------------------------------------------------------------------------------------------|-----------------------|
| Einstellungen                                  | Kategorien             | > Einstellungen > Voreinstellungen               |                          |                          |                                                                                                    |                       |
| <b>D</b> vonagenoausieme                       | Anwendung              |                                                  |                          |                          | Benutzereinstellungen<br>Voreinstellungen                                                                                                    | Experteneinstellungen |
| Morlagenbausteine-<br>Kategorien               | 2 DMS                  |                                                  |                          |                          |                                                                                                    |                       |
|                                                | $\mathbb E$ Kontakte   | Voreinstellungen-Kategorie: Unterschrift         |                          |                          |                                                                                                    |                       |
| <b>Tickets</b>                                 | 2 PDF                  | Titel                                            | Wert                     | Werkseinstellung         | Beschreibung                                                                                                    |                       |
| <b>A</b> Ticketsystem                          | <b>2</b> Postausgang   | bevorzugter Freigabetyp                          | via E-Mail und<br>Portal | via E-Mail und<br>Portal | Steuert die Art des Zugriffs auf Dokumente, welche für die Digitalen Unterschrift geteilt werden.<br>- "via E-Mail und Portal" - Alle Kontakte erhalten eine E-Mail mit einem Link zur EDocBox. Aktive Portalnutzer können die Digitale |                       |
| <b>A</b> Ticketvorlage                         | <b>2</b> Posteingang   |                                                  |                          |                          | Unterschrift auch über das Portal abgeben.                                                                                                    |                       |
| <b>DE</b> Benutzer                             | Si Rechnungswesen      |                                                  |                          |                          | - "via E-Mail oder Portal" - Kontakte ohne Freigaben für das Portal erhalten eine E-Mail mit einem Link zur EDocBox. Aktive<br>Portalnutzer können die Digitale Unterschrift nur über das Portal abgeben.                               |                       |
|                                                | <b>El</b> Unterschrift | E-Mail Benachrichtigung                          | nein                     | nein                     | Sie erhalten eine E-Mail Benachrichtigung, wenn ein Dokument Ihre digitale Unterschrift erfordert.                                                                                                    |                       |
| <b>O</b> Rollen                                | 2 Zugriffsprotokoll    | erhalten                                         |                          |                          |                                                                                                    |                       |
| Rollenvererbung                                |                        |                                                  |                          |                          |                                                                                                    |                       |
| 图 Zugänge                                      |                        |                                                  |                          |                          |                                                                                                    |                       |
| <b>3</b> andere                                |                        |                                                  |                          |                          |                                                                                                    |                       |
| <b>6</b> benutzerdef. Felder                   |                        |                                                  |                          |                          |                                                                                                    |                       |
| Einstellungen                                  |                        |                                                  |                          |                          |                                                                                                    |                       |
| <b>B</b> Digitale Unterschrift                 |                        |                                                  |                          |                          |                                                                                                    |                       |
| <b>A</b> Löschprofile                          |                        |                                                  |                          |                          |                                                                                                    |                       |
| <b>图 Export</b>                                |                        |                                                  |                          |                          |                                                                                                    |                       |
| a Job Queue                                    |                        |                                                  |                          |                          |                                                                                                    |                       |
| <b>A</b> Statistik                             |                        |                                                  |                          |                          |                                                                                                    |                       |
| 图 Systemzugriffe                               |                        |                                                  |                          |                          |                                                                                                    |                       |
| m                                              |                        | III bearbeiten auf Werkseinstellung zurücksetzen |                          |                          |                                                                                                    |                       |

Abb. 387: Voreinstellungen-Kategorie: Unterschrift

#### **Unterschriftsvorgang verwalten**

Ihnen stehen nachfolgende Optionen zur Verfügung

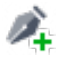

*Vorgang starten* Einen neuen Vorgang anlegen

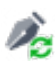

#### *aktualisieren*

*unterschreiben*

erneute Synchronisation mit externem Partner "nepatec"

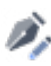

Dokument kann vom Benutzer unterzeichnet werden → Statuswechsel in "unterschrieben"

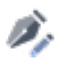

#### *Fertigstellen*

Statuswechsel zu "abgeschlossener Vorgang" (nur möglich, wenn alle Unterschriften vorliegen)

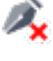

## *Zurücksetzen*

Statuswechsel auf "Vorgang nicht gestartet, vorliegende Unterschriften werden entfernt

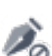

## *abbrechen*

Statuswechsel zu "abgebrochener Vorgang"

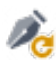

### *neu starten*

Einen abgebrochenen Vorgang neu starten

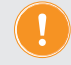

**Verwenden Sie Schnellfilter, um Unterschriftsprozesse effektiv zu überwachen.**

#### **Dokumente als Verwalter unterzeichnen**

Wenn Sie den Platzhalter "V-Digitale-Unterschrift" und "SB-Digitale Unterschrift" wählen, können Sie die Unterzeichnung des Dokuments durch alle Benutzer innerhalb der Dokumentenansicht im DMS vornehmen.

(1) Klicken Sie auf die Schaltfläche

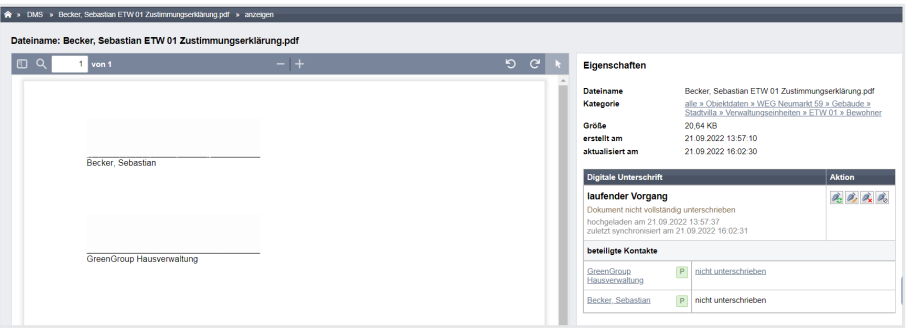

#### (2) Klicken Sie auf das Unterschriftsfeld.

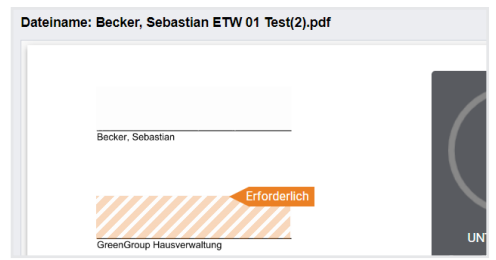

Wählen Sie aus, ob ihr aktuelles (touchfähiges) Gerät verwendet werden soll oder Sie ein anderes Gerät nutzen möchten.

### **Touch**

*Um die Unterschrift auf dem aktuellen Gerät einzugeben:*

- (1) Wählen Sie den Modus "Touch"
- (2) Klicken Sie auf die Schaltfläche "Bestätigen" und nach der Unterzeichnung nochmals auf "Bestätigen".

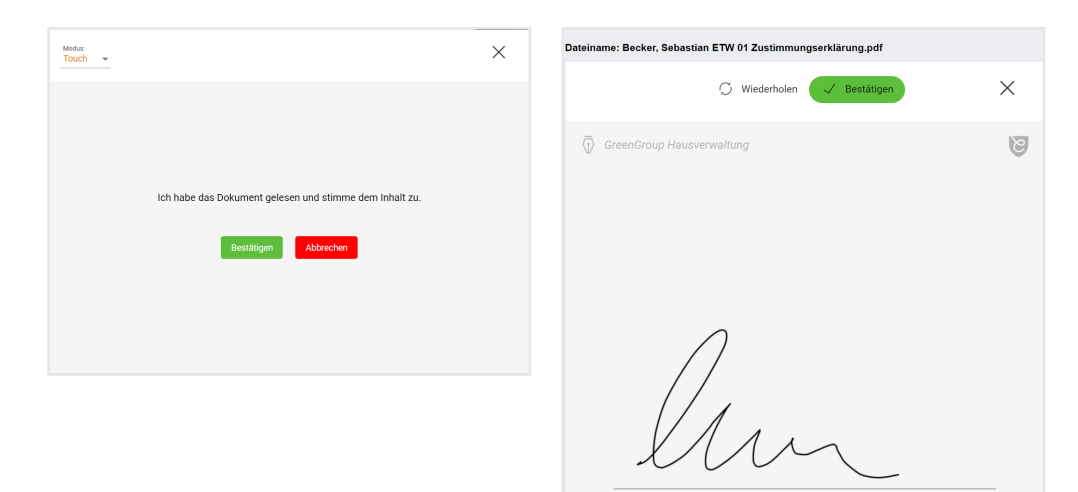